# **Màn hình Dell S3221QS** Sổ hướng dẫn sử dụng

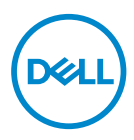

**Mẫu màn hình: S3221QS Mẫu quy chuẩn: S3221QSc**

- **LƯU Ý: LƯU Ý cho biết thông tin quan trọng giúp bạn sử dụng máy tính hiệu quả hơn.**
- **CHÚ Ý: CHÚ Ý cho biết thiệt hại tiềm ẩn đối với phần cứng hoặc mất dữ liệu nếu bạn không thực hiện theo các hướng dẫn.**
- **CẢNH BÁO: CẢNH BÁO cho biết khả năng bị hư hỏng tài sản, thương tật cá nhân hoặc tử vong.**

Bản quyền © 2020 Dell Inc. hoặc của các công ty con liên quan. Bảo lưu mọi bản quyền. Dell, EMC và các thương hiệu khác là các thương hiệu của Dell Inc. hoặc của các công ty con liên quan. Các thương hiệu khác có thể là thương hiệu của các đơn vị sở hữu liên quan.

 $2020 - 11$ 

Bản sửa đổi A01

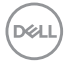

# **Mục lục**

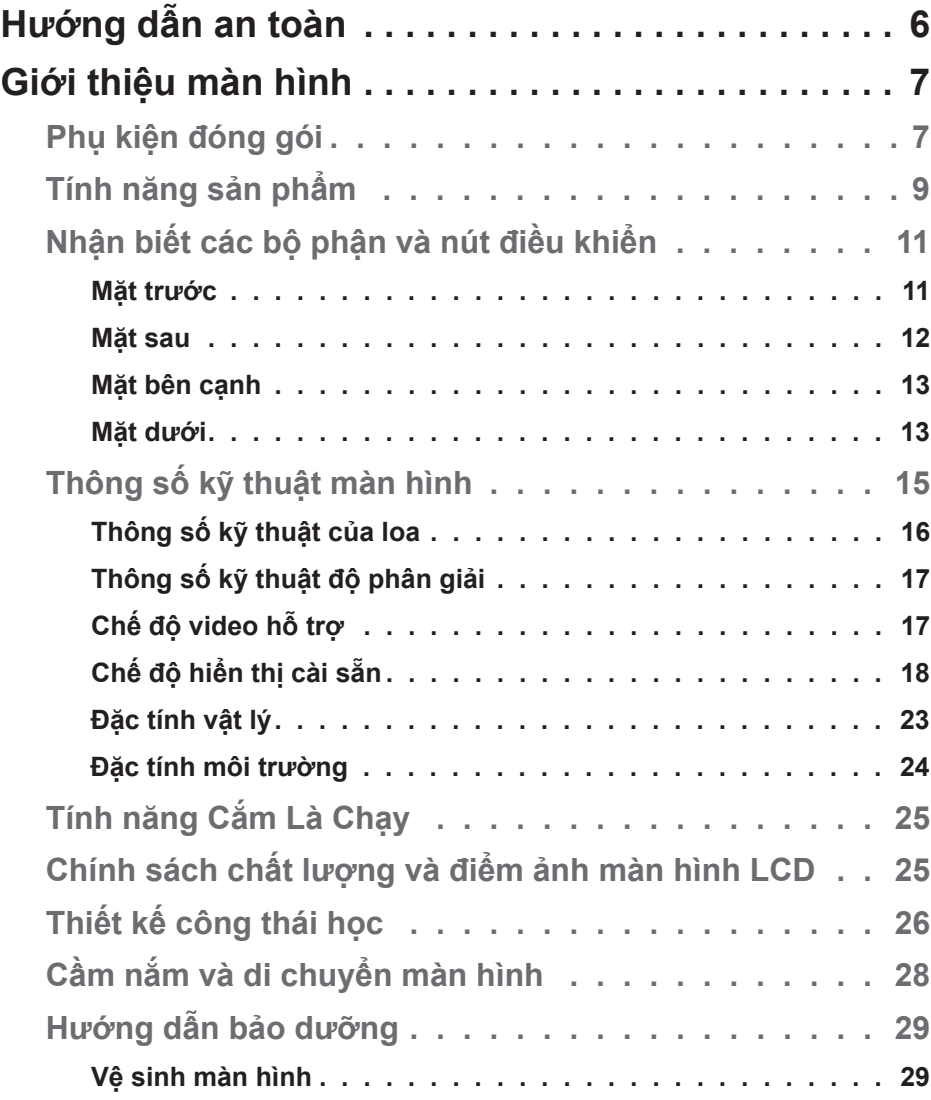

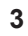

(dell

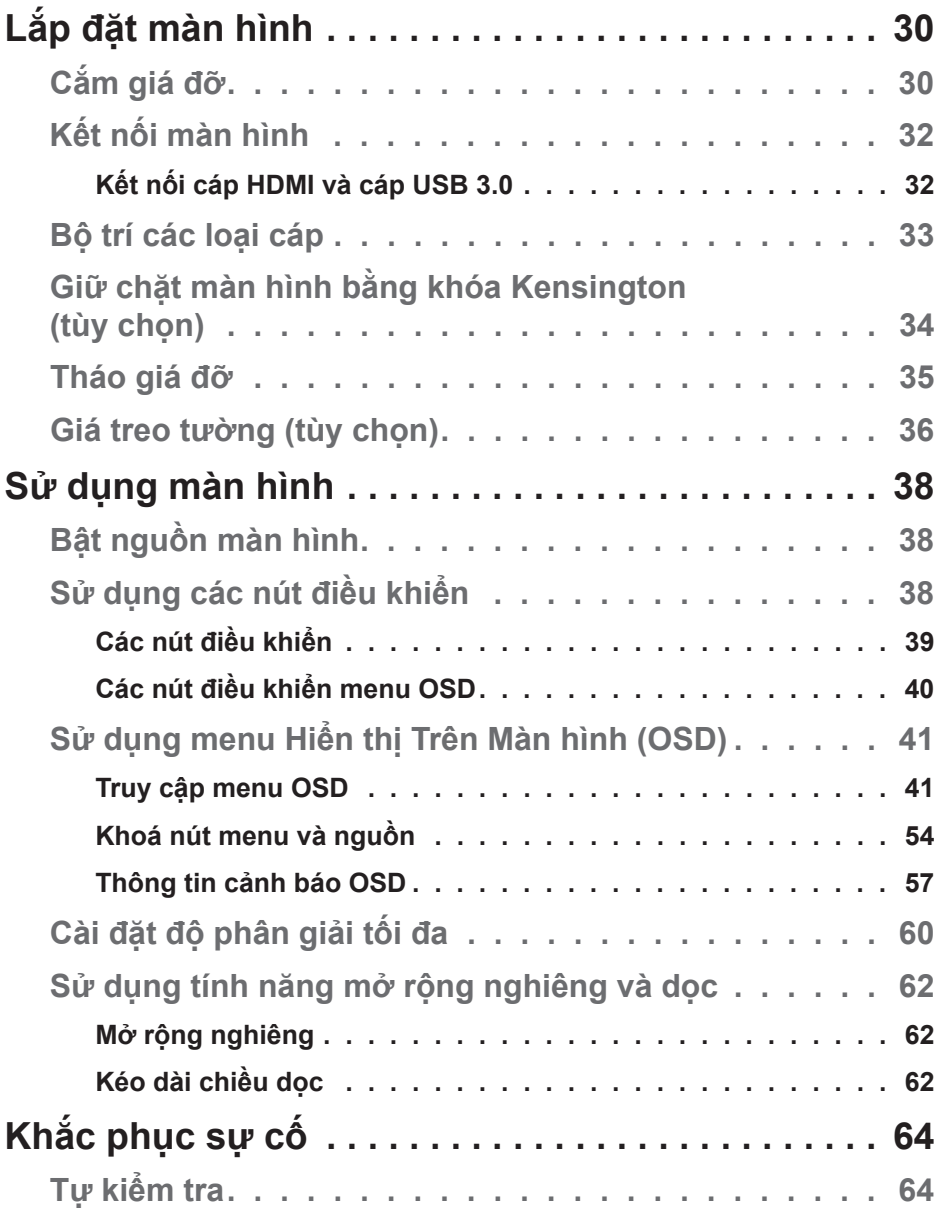

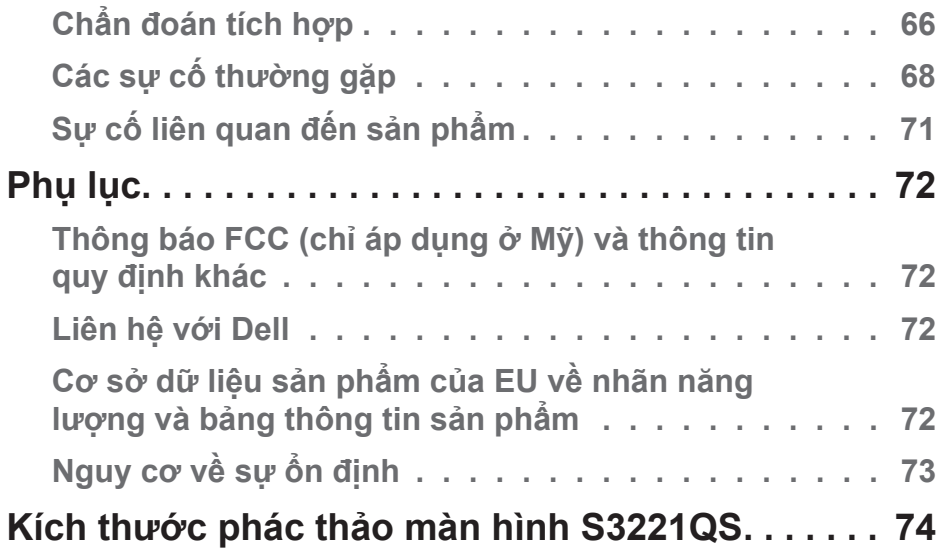

 $($ DELL

# <span id="page-5-1"></span><span id="page-5-0"></span>**Hướng dẫn an toàn**

Sử dụng các hướng dẫn an toàn sau đây để bảo vệ màn hình khỏi thiệt hại tiềm ẩn và để đảm bảo an toàn cho cá nhân bạn. Trừ khi có ghi chú khác, mỗi quy trình có trong tài liệu này cho rằng bạn đã đọc thông tin an toàn gửi kèm theo màn hình.

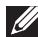

- **Trước khi sử dụng màn hình, hãy đọc thông tin an toàn được gửi kèm theo màn hình cũng như được in trên sản phẩm. Lưu giữ tài liệu ở nơi an toàn để tham khảo sau này.**
- **CHÚ Ý: Sử dụng các nút điều khiển, điều chỉnh hoặc các quy trình khác ngoài các quy trình được nêu rõ trong tài liệu này có thể khiến người dùng dễ bị điện giật, gặp các rủi ro về điện và/hoặc cơ học.**
- Đặt màn hình trên bề mặt chắc chắn và cầm giữ cẩn thận. Màn hình dễ vỡ và có thể bị hỏng nếu bị rơi hoặc va đập mạnh.
- Luôn đảm bảo rằng màn hình được phân loại về điện để hoạt động với nguồn AC có sẵn tại khu vực của bạn.
- Đặt màn hình trong môi trường nhiệt độ phòng. Điều kiện lạnh hoặc nóng quá mức có thể có ảnh hưởng xấu đến tinh thể lỏng của màn hình.
- Cắm cáp nguồn từ màn hình vào ổ cắm trên tường gần kề và dễ tiếp cận. Xem [Kết nối màn hình.](#page-31-1)
- Không đặt và sử dụng màn hình trên bề mặt ẩm ướt hoặc gần nước.
- Không đặt màn hình ở nơi bị rung đông hoặc tạc đông mạnh. Ví dụ: không đặt màn hình bên trong cốp xe ô tô.
- Rút phích cắm màn hình khi không sử dụng trong một thời gian dài.
- Để tránh bị điện giật, không thử tháo bất kỳ nắp đây nào hoặc chạm vào bên trong màn hình.
- Đọc kĩ hướng dẫn sử dụng. Giữ lại giấy tờ này để tham khảo trong tương lai. Làm theo các cảnh báo và hướng dẫn được đánh dấu trên sản phẩm.
- Các áp suất âm thanh quá mức từ tai nghe có thể làm mất thính giác. Điều chỉnh bộ hiệu chỉnh để tăng tối đa lượng điện áp ra của tai nghe, dẫn đến tăng mức áp suất âm thanh.
- Thiết bị có thể được gắn trên tường hoặc giá treo trần nhà ở vị trí nằm ngang.

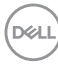

# <span id="page-6-0"></span>**Giới thiệu màn hình**

# **Phụ kiện đóng gói**

Màn hình của bạn có kèm theo các phụ kiện được nêu trong bảng dưới đây. Nếu thiếu bất kỳ phụ kiện nào, hãy liên hệ với Dell. Để biết thêm chi tiết, xem [Liên hệ với Dell.](#page-70-1)

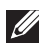

**LƯU Ý: Một số phụ kiện có thể tùy chọn và không được gửi kèm màn hình của bạn. Một số tính năng hoặc phương tiện có thể không có sẵn ở một số quốc gia.**

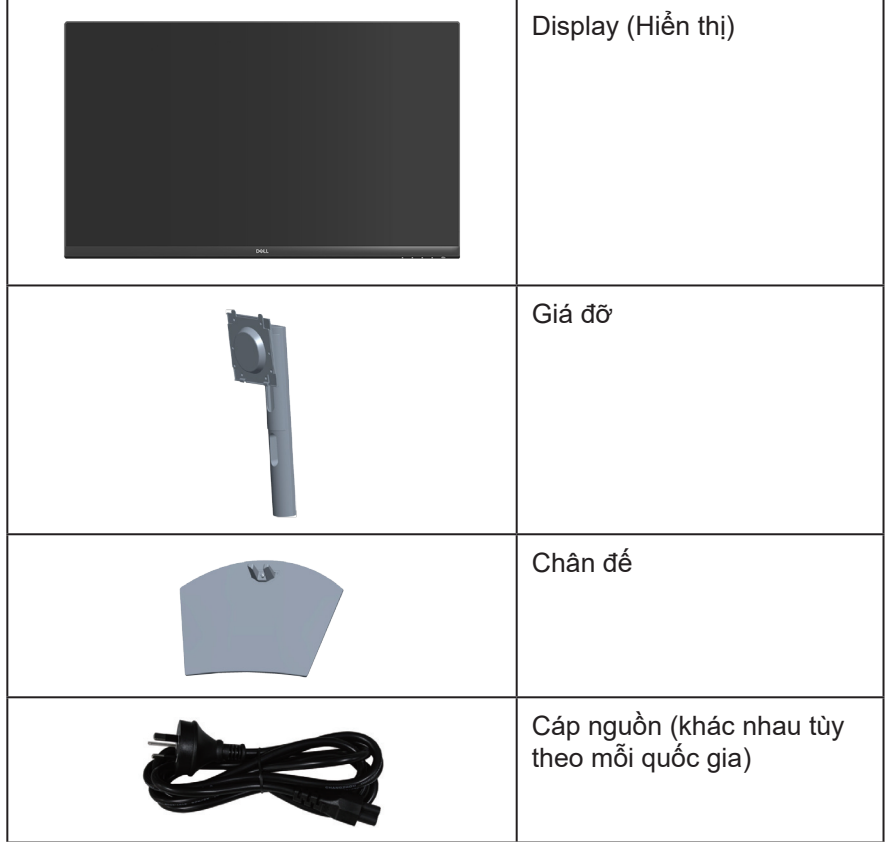

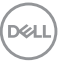

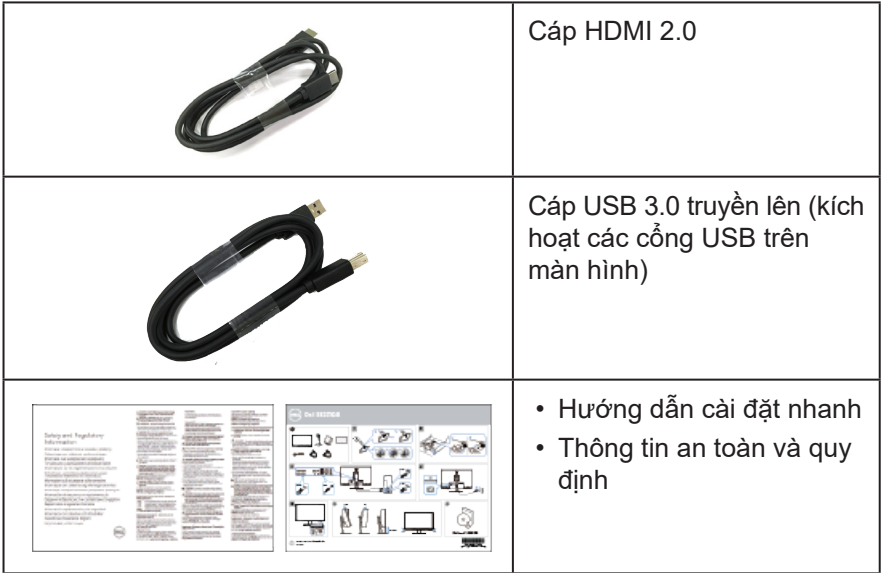

 $\overline{6}$ 

# <span id="page-8-0"></span>**Tính năng sản phẩm**

Màn hình Dell S3221QS sử dụng công nghệ ma trận chủ động, tranzito màng mỏng (TFT), tinh thể lỏng (LCD), tính năng chống tĩnh điện và đèn nền LED. Các tính năng màn hình bao gồm:

- Hiển thị vùng xem 80,01 cm (31,5 inch) (đo theo đường chéo).
- Độ phân giải 3840 x 2160, cùng khả năng hỗ trợ toàn màn hình cho độ phân giải thấp hơn.
- Hỗ trợ chế đô AMD FreeSync™ hoặc No Sync thời gian phản hồi nhanh 4 ms.
- Hỗ trợ 40 Hz 60 Hz (cổng HDMI) và 40 Hz 60 Hz (cổng DisplayPort) ở Chế độ Freesync.
- Hỗ trợ Dải động cao.
- Hỗ trợ chế độ Ảnh theo ảnh (PBP) và Ảnh trong ảnh (PIP).
- $\cdot$  2 loa tích hợp (5W).
- Hỗ trợ đầu ra âm thanh để kết nối loa ngoài hoặc loa trầm phụ.
- Gam màu 99% sRGB.
- Kết nối kỹ thuật số với cổng cắm DisplayPort và HDMI.
- Trang bị 1 cổng USB truyền lên và 2 cổng USB truyền xuống.
- Tích hợp tính năng Plug and play (Cắm Là Chay) nếu được hỗ trợ bởi máy tính.
- Điều chỉnh menu Hiển Thị Trên Màn Hình (OSD) để dễ dàng cài đặt và tối ưu hóa màn hình.
- Giá đỡ rời va lỗ lắp giá treo 100mm tương thích chuẩn Hiệp Hội Tiêu Chuẩn Điện Tử Video (VESA™) cho các giải pháp lắp đặt linh đông.
- Khả năng điều chỉnh độ nghiêng và chiều cao.
- Khe khóa an toàn.
- ≤0,3 W ở Chế độ chờ.
- Hỗ trợ Trình quản lý màn hình Dell.
- Thoải mái mắt tối đa với màn hình không nháy.

**DELI** 

 **CẢNH BÁO: Nếu tích hợp phích cắm 3 chấu trên dây nguồn, hãy cắm dây nguồn vào ổ cắm 3 chấu nối đất (đã tiếp đất). Chẳng hạn, không được vô hiệu hóa chấu nối đất của dây nguồn bằng cách cắm bộ chuyển đổi 2 chấu. Chấu nối đất là tính năng an toàn rất quan trọng.**

**Hãy đảm bảo rằng hệ thống phân phối nguồn điện được lắp đặt trong tòa nhà phải được trang bị bộ ngắt mạch định mức 120/240V, 20A (mức tối đa).**

 **CẢNH BÁO: Tác hại lâu dài tiềm ẩn của việc phát xạ ánh sáng xanh từ màn hình có thể gây tổn thương mắt, bao gồm mỏi mắt, căng mắt kỹ thuật số,... Tính năng ComfortView được thiết kế để giảm lượng ánh sáng xanh phát ra từ màn hình nhằm giúp mắt thoải mái tối ưu.**

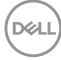

# <span id="page-10-0"></span>**Nhận biết các bộ phận và nút điều khiển**

**Mặt trước**

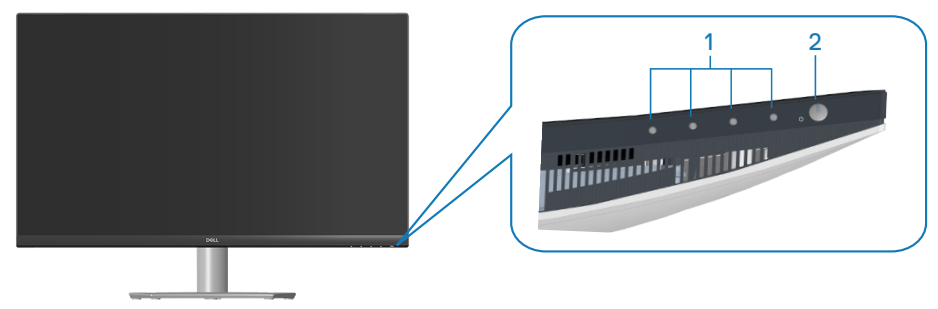

## **Các nút điều khiển**

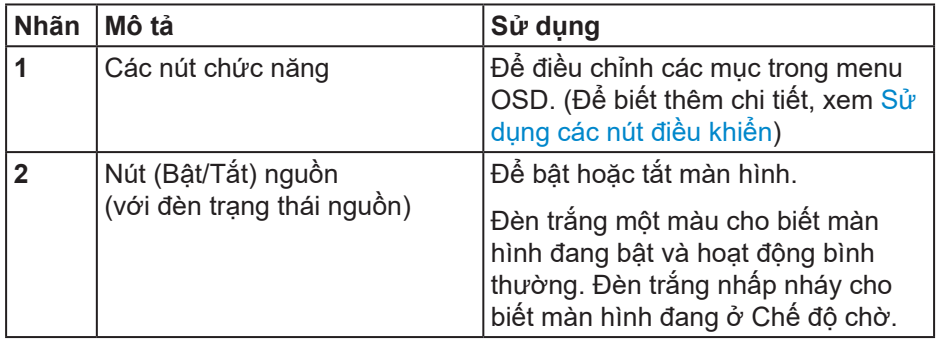

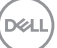

## <span id="page-11-0"></span>**Mặt sau**

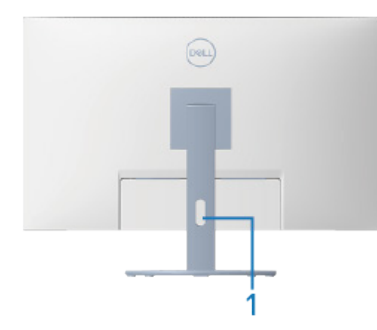

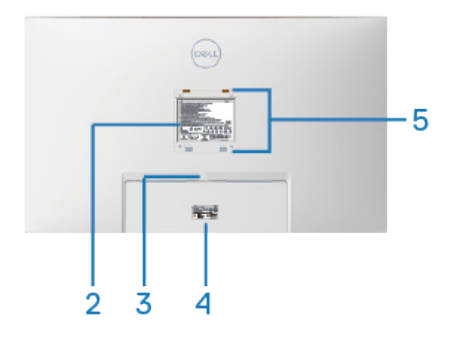

**Mặt sau với giá đỡ màn hình**

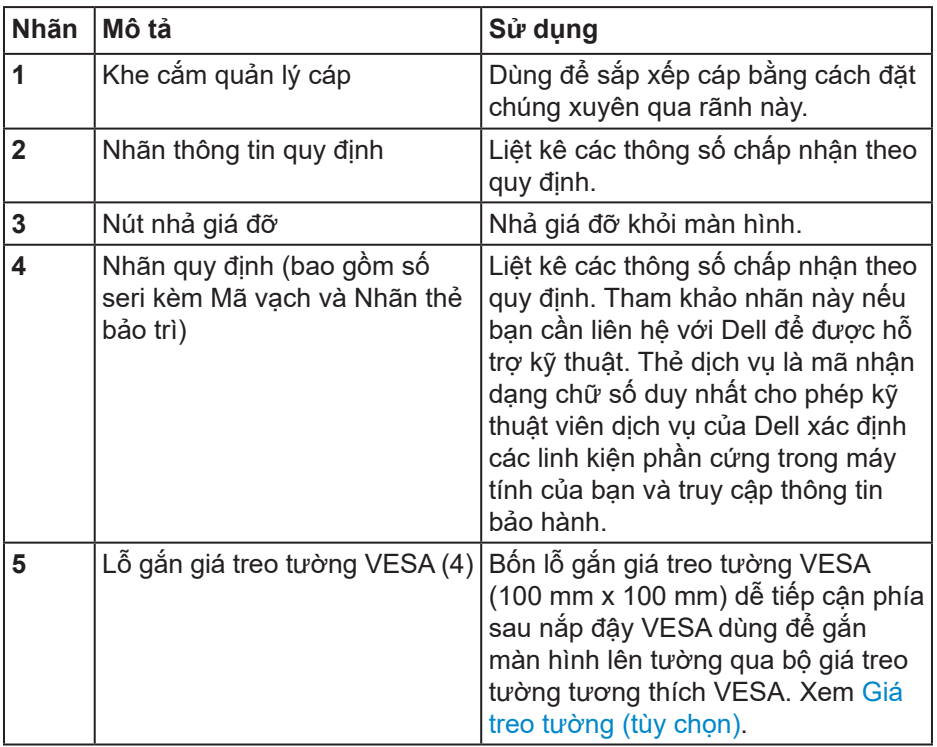

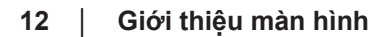

 $(\overline{DCL}$ 

#### <span id="page-12-0"></span>**Mặt bên cạnh**

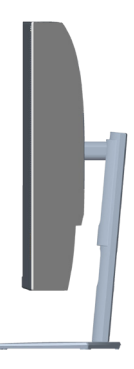

<span id="page-12-1"></span>**Mặt dưới**

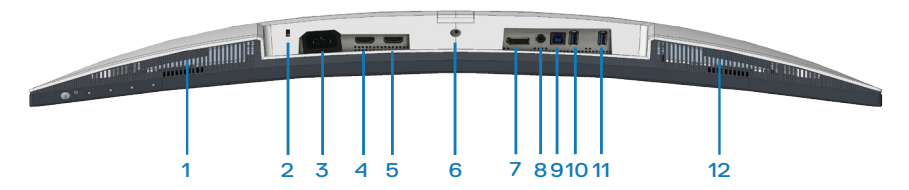

#### **Mặt dưới không có giá đỡ màn hình**

<span id="page-12-2"></span>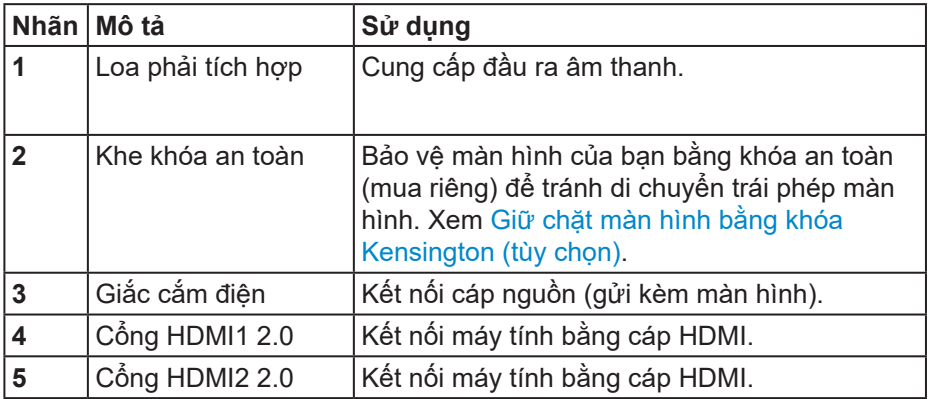

DELI

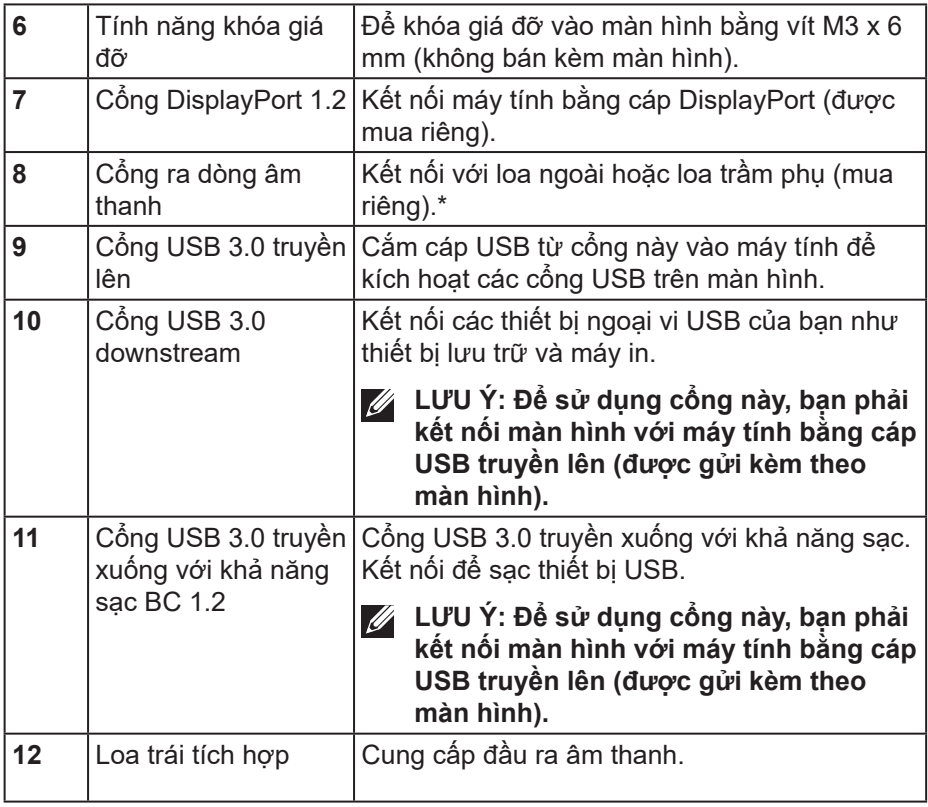

\*Cổng ra âm thanh không hỗ trợ các tai nghe.

# <span id="page-14-0"></span>**Thông số kỹ thuật màn hình**

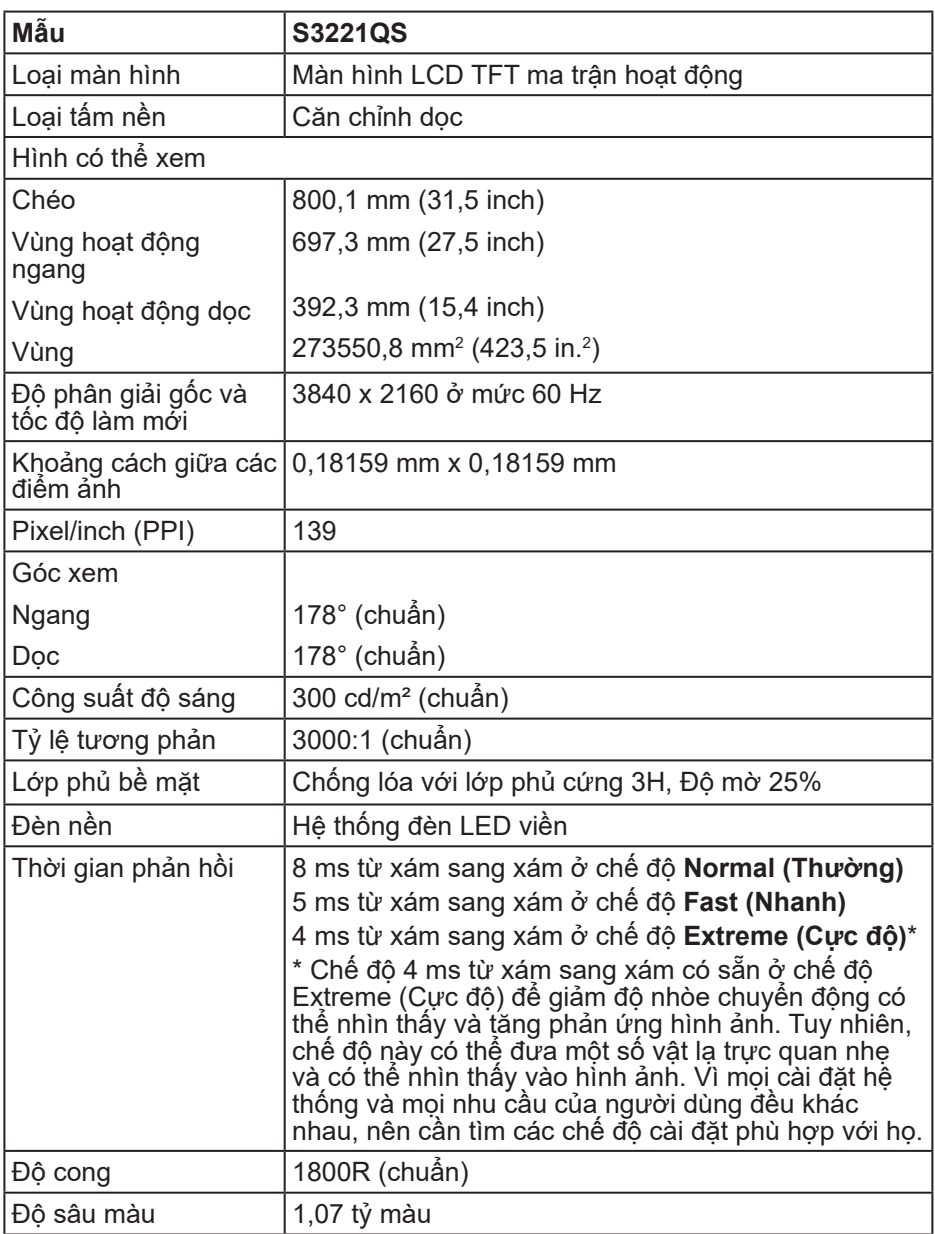

 $(\overline{DCL}$ 

<span id="page-15-0"></span>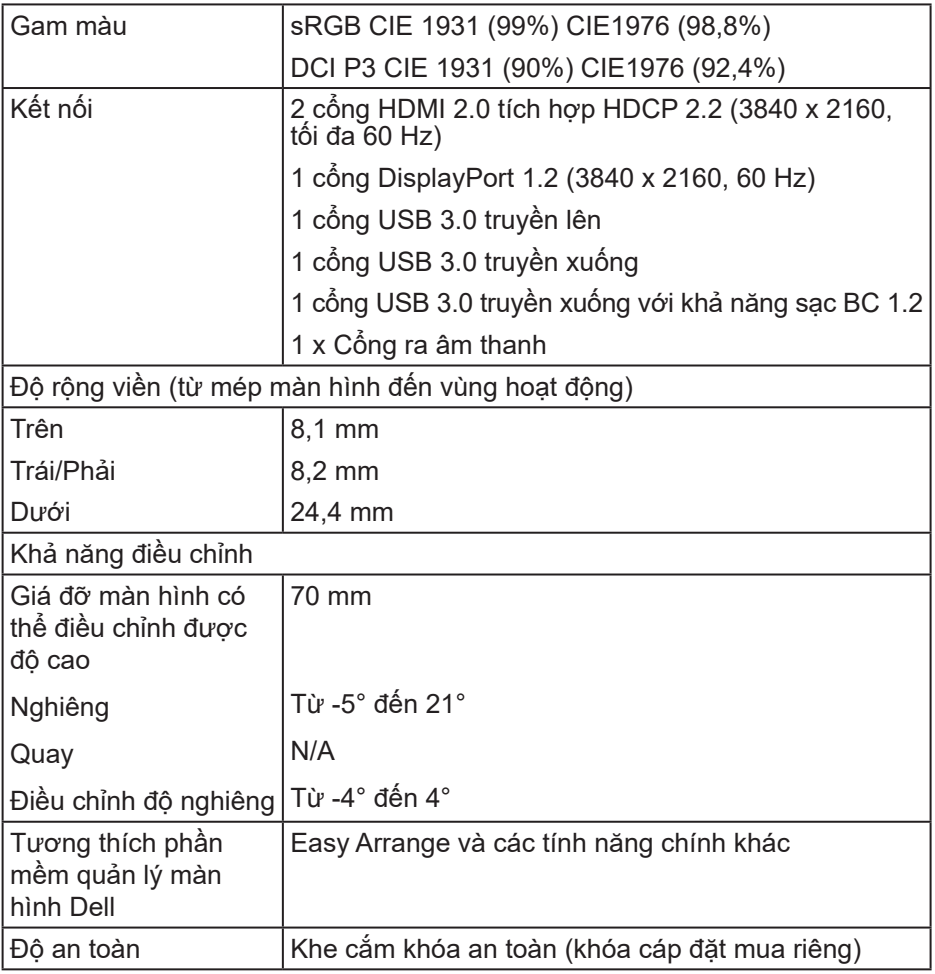

## **Thông số kỹ thuật của loa**

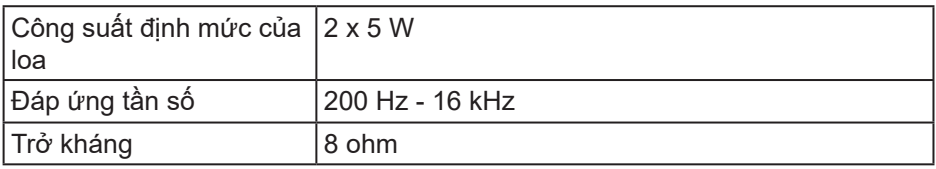

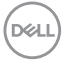

### <span id="page-16-0"></span>**Thông số kỹ thuật độ phân giải**

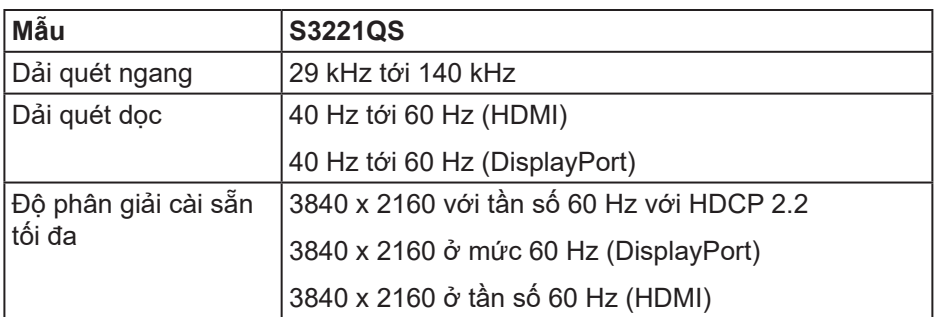

## **Chế độ video hỗ trợ**

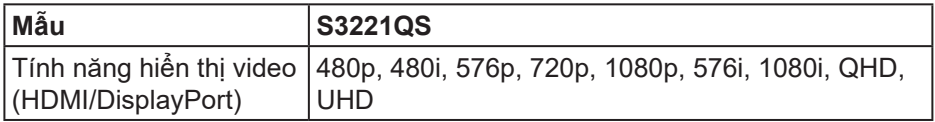

**LƯU Ý: Màn hình này hỗ trợ AMD FreeSync.**

**DELI** 

## <span id="page-17-0"></span>**Chế độ hiển thị cài sẵn**

### **Chế độ hiển thị cài sẵn HDMI**

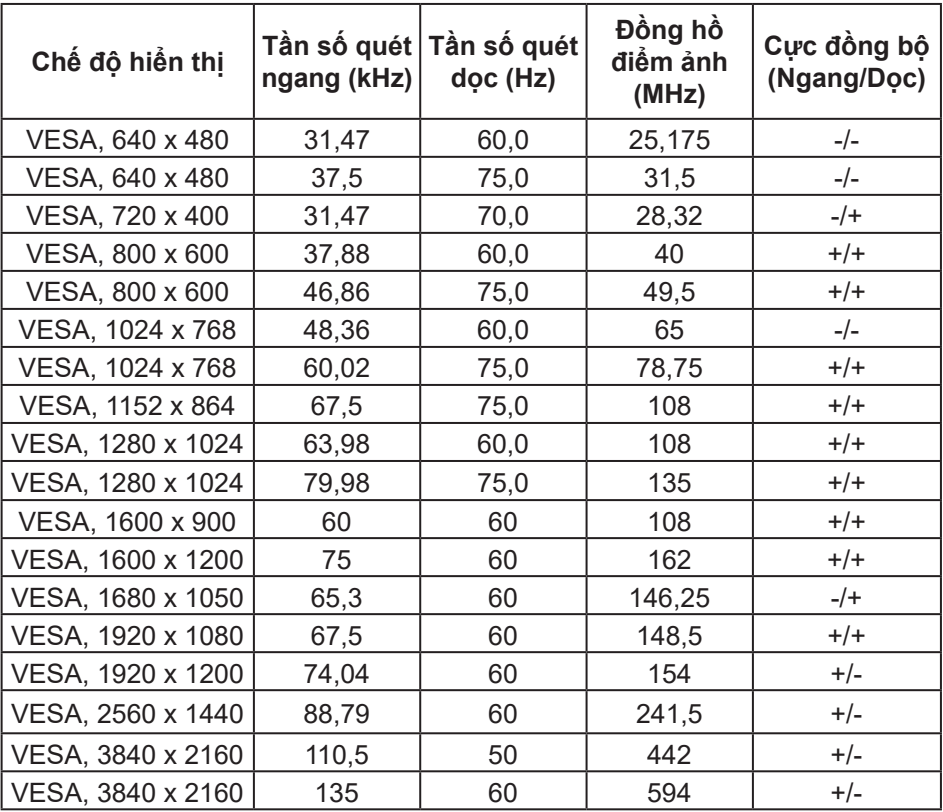

 $(\overline{DCL}$ 

**Chế độ hiển thị cài sẵn DisplayPort**

| Chế độ hiển thị   | ngang (kHz) | Tần số quét│Tần số quét<br>doc (Hz) | Đồng hồ<br>điểm ảnh<br>(MHz) | Cực đồng bộ<br>(Ngang/Doc) |
|-------------------|-------------|-------------------------------------|------------------------------|----------------------------|
| VESA, 640 x 480   | 31,47       | 60                                  | 25,175                       | $-/-$                      |
| VESA, 640 x 480   | 37,5        | 75                                  | 31,5                         | $-/-$                      |
| VESA, 720 x 400   | 31,47       | 70                                  | 28,32                        | $-/+$                      |
| VESA, 800 x 600   | 37,88       | 60                                  | 40                           | $+/+$                      |
| VESA, 800 x 600   | 46,86       | 75                                  | 49,5                         | $+/+$                      |
| VESA, 1024 x 768  | 48,36       | 60                                  | 65                           | $-/-$                      |
| VESA, 1024 x 768  | 60,02       | 75                                  | 78,75                        | $+/+$                      |
| VESA, 1152 x 864  | 67,5        | 60                                  | 108                          | $+/+$                      |
| VESA, 1280 x 1024 | 63,98       | 75                                  | 108                          | $+/+$                      |
| VESA, 1280 x 1024 | 79,98       | 60                                  | 135                          | $+/+$                      |
| VESA, 1600 x 900  | 60          | 60                                  | 108                          | $+/+$                      |
| VESA, 1600 x 1200 | 75          | 60                                  | 162                          | $+/+$                      |
| VESA, 1680 x 1050 | 65,3        | 60                                  | 146,25                       | $-/+$                      |
| VESA, 1920 x 1080 | 67,5        | 60                                  | 148,5                        | $+/+$                      |
| VESA, 1920 x 1200 | 74,04       | 60                                  | 154                          | $+/-$                      |
| VESA, 2560 x 1440 | 88,79       | 60                                  | 241,5                        | $+/-$                      |
| VESA, 3840 x 2160 | 110,55      | 50                                  | 433,356                      | $+/-$                      |
| VESA, 3840 x 2160 | 133,313     | 60                                  | 533,25                       | $+/-$                      |

(dell

**Đã bật PIP (nguồn tín hiệu phụ)**

| Chế độ hiển thị   | ngang (kHz) | Tần số quét Tần số quét<br>dọc (Hz) | Đồng hồ<br>điểm ảnh<br>(MHz) | Cực đồng bộ<br>(Ngang/Doc) |
|-------------------|-------------|-------------------------------------|------------------------------|----------------------------|
| VESA, 640 x 480   | 31,47       | 60                                  | 25,175                       | $-/-$                      |
| VESA, 640 x 480   | 37,5        | 75                                  | 31,5                         | $-/-$                      |
| VESA, 720 x 400   | 31,47       | 70                                  | 28,32                        | $-/+$                      |
| VESA, 800 x 600   | 37,88       | 60                                  | 40                           | $+/+$                      |
| VESA, 800 x 600   | 46,86       | 75                                  | 49,5                         | $+/+$                      |
| VESA, 1024 x 768  | 48,36       | 60                                  | 65                           | $-/-$                      |
| VESA, 1024 x 768  | 60,02       | 75                                  | 78,75                        | $^{+/+}$                   |
| VESA, 1152 x 864  | 67,5        | 60                                  | 108                          | $+/+$                      |
| VESA, 1280 x 1024 | 63,98       | 75                                  | 108                          | $+/+$                      |
| VESA, 1280 x 1024 | 79,98       | 60                                  | 135                          | $+/+$                      |
| VESA, 1600 x 900  | 60          | 60                                  | 108                          | $+/+$                      |
| VESA, 1600 x 1200 | 75          | 60                                  | 162                          | $+/+$                      |
| VESA, 1680 x 1050 | 65,3        | 60                                  | 146,25                       | $-/+$                      |
| VESA, 1920 x 1080 | 67,5        | 60                                  | 148,5                        | $+/+$                      |

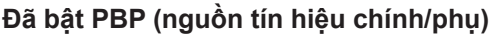

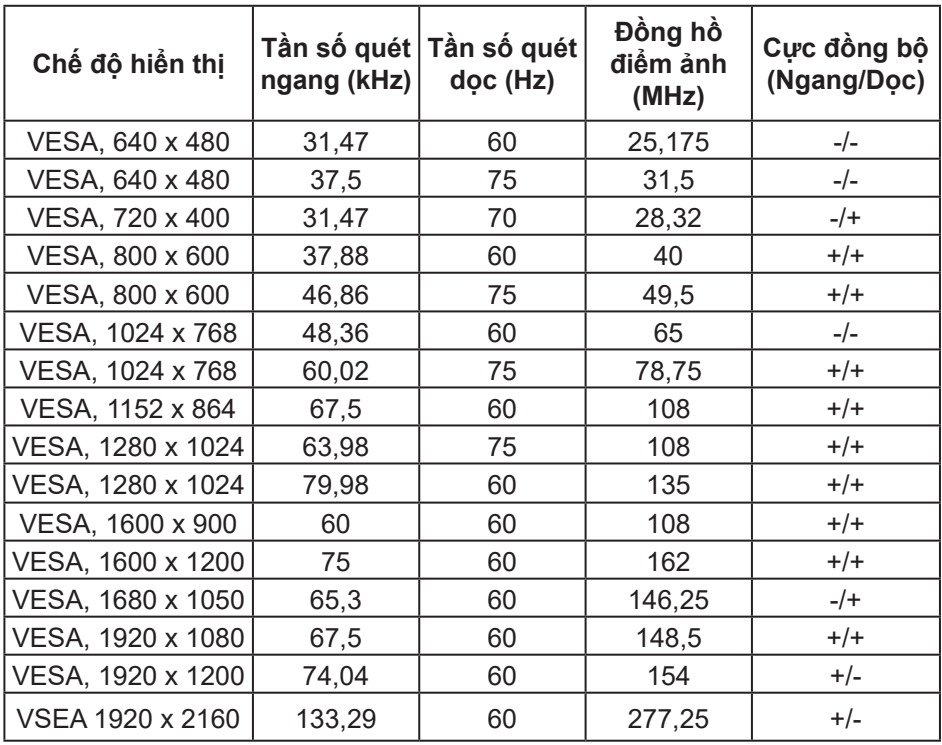

 $($ DELL

#### **Thông số kỹ thuật điện**

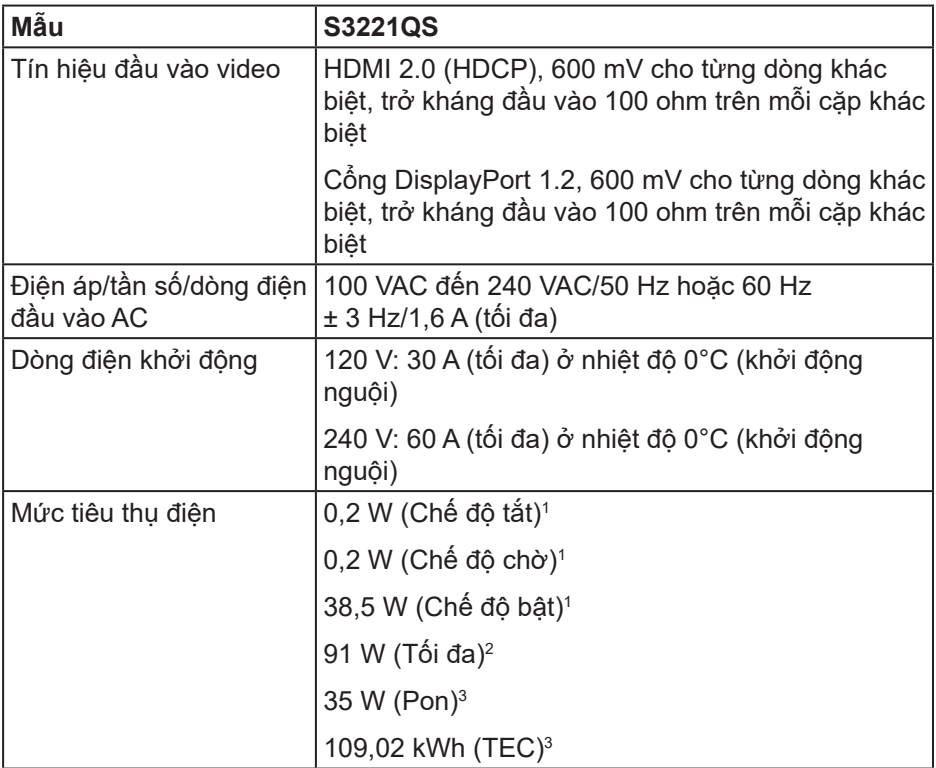

1 Như được nêu trong Quy định EU 2019/2021 và EU 2019/2013.

 $^{\rm 2}$  Cài đặt độ sáng và độ tương phản tối ưu với mức tải nguồn điện tối đa trên  $^{\rm 2}$ tất cả các cổng USB.

 $^{\rm 3}$  Pon: Mức tiêu thụ điện của Chê độ bật được đo bằng tham chiếu đến $\,$ phương pháp kiểm tra Energy Star.

TEC: Tổng mức tiêu thụ điện tính theo kWh được đo bằng tham chiếu đến phương pháp kiểm tra Energy Star.

**Tài liệu này chỉ cung cấp thông tin và phản ánh hiệu suất hoạt động ở phòng thí nghiệm. Sản phẩm có thể hoạt động khác nhau, tùy thuộc vào phần mềm, các linh kiện và thiết bị ngoại vi mà quý khách đã đặt mua và chúng tôi không có trách nhiệm phải cập nhật thông tin này.**

**D**ELI

<span id="page-22-0"></span>**Do đó, quý khách không nên dựa vào thông tin này để đưa ra các quyết định về độ dung sai điện hoặc bằng cách khác. Không có bảo đảm về độ chính xác hoặc sự hoàn chỉnh của sản phẩm được nêu rõ hay ngụ ý.**

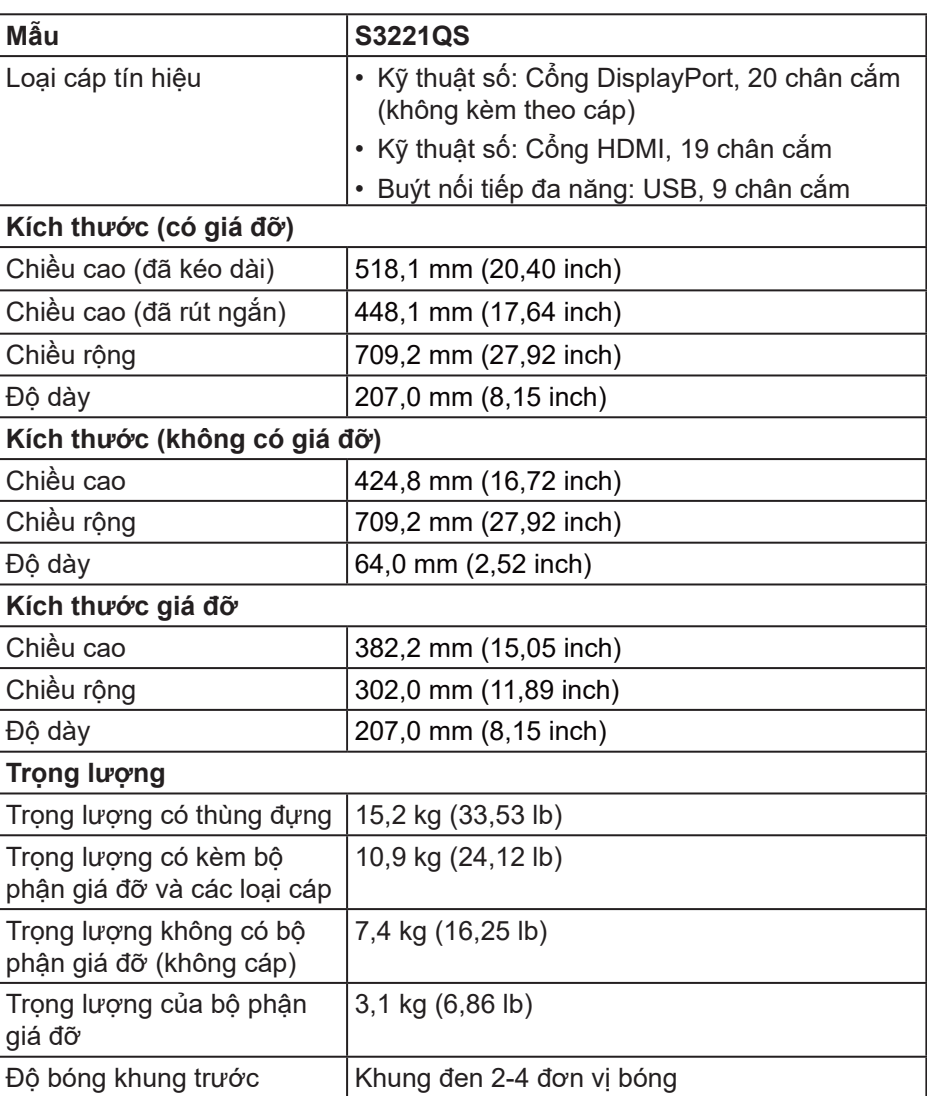

#### **Đặc tính vật lý**

**D**ELL

### <span id="page-23-0"></span>**Đặc tính môi trường**

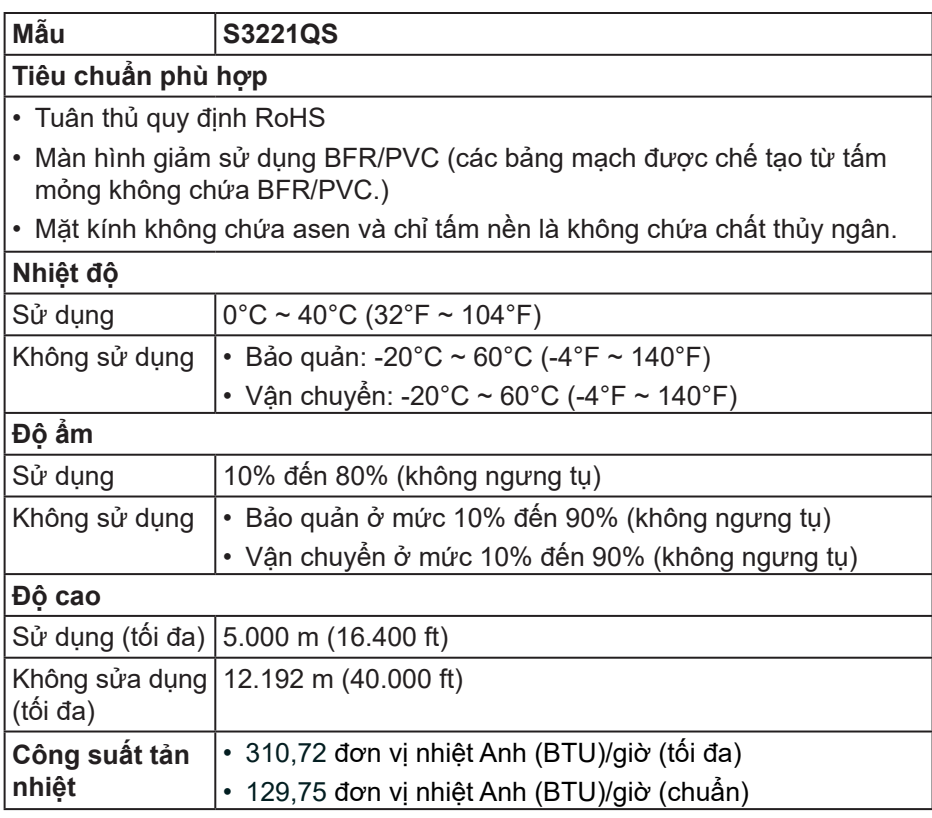

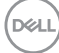

# <span id="page-24-0"></span>**Tính năng Cắm Là Chạy**

Bạn có thể lắp đặt màn hình vào bất kỳ hệ thống nào tương thích với chuẩn Cắm Là Chạy (Plug and Play). Màn hình tự động cung cấp cho hệ thống máy tính Dữ Liệu Nhận Dạng Màn Hình Mở Rộng (EDID) liên quan qua các giao thức Kênh Dữ Liệu Hiển Thị (DDC) để hệ thống có thể tự định cấu hình và tối ưu hóa các cài đặt màn hình. Phần lớn các cài đặt màn hình đều là tự động, bạn có thể chọn các cài đặt khác nếu muốn. Để biết thêm thông tin về cách đổi cài đặt màn hình, xem [Sử dụng màn hình.](#page-37-2)

## **Chính sách chất lượng và điểm ảnh màn hình LCD**

Trong quá trình sản xuất màn hình LCD, không hiếm khi gặp tình trạng một hoặc nhiều điểm ảnh trở nên cố định ở một trạng thái không thay đổi vốn rất khó nhận biết và không ảnh hưởng đến chất lượng hiển thị hoặc khả năng sử dụng màn hình. Để biết thêm thông tin về Chính sách Chất lượng và Điểm ảnh Màn hình Dell, xem trang Hỗ trợ Dell tại **<www.dell.com/pixelguidelines>**.

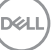

# <span id="page-25-0"></span>**Thiết kế công thái học**

**CHÚ Ý: Việc sử dụng bàn phím không đúng cách hoặc kéo dài có thể dẫn đến chấn thương.**

**CHÚ Ý: Xem màn hình trong thời gian dài có thể dẫn đến mỏi mắt.**

Để thoải mái và hiệu quả, hãy tuân thủ các hướng dẫn sau khi thiết lập và

sử dụng máy tính trạm của bạn:

- Bố trí máy tính sao cho màn hình và bàn phím ở ngay trước bạn khi làm việc. Các kệ đặc biệt có bán trên thị trường để giúp bạn bố trí bàn phím đúng vị trí.
- Để giảm nguy cơ mỏi mắt và đau cổ/cánh tay/lưng/vai vì sử dụng màn hình trong thời gian dài, chúng tôi khuyên bạn:
	- **1.** Đặt màn hình cách mắt bạn từ 50 70 cm (20 28 inch).
	- **2.** Thường xuyên nháy mắt để làm ẩm mắt hoặc nhỏ mắt bằng nước sau khi sử dụng màn hình trong thời gian dài.
	- **3.** Thường xuyên nghỉ giải lao đều đặn trong 20 phút mỗi hai giờ.
	- **4.** Tránh nhìn màn hình và nhìn chăm chú vào một vật ở xa cách 20 foot trong ít nhất 20 giây khi nghỉ giải lao.
	- **5.** Tiến hành căng cơ để giảm căng cổ, cánh tay, lưng và vai khi nghỉ giải lao.
- Đảm bảo màn hình nằm ngang tầm mắt hoặc thấp hơn một chút khi bạn ngồi trước màn hình.
- Điều chỉnh độ nghiêng, cài đặt độ tương phản và độ sáng màn hình.
- Điều chỉnh ánh sáng xung quanh bạn (như đèn trên cao, đèn bàn và rèm cửa hoặc rèm trên cửa sổ gần đó) để giảm thiểu phản xạ và ánh sáng chói trên màn hình.
- Sử dụng loại ghế ngồi đỡ được phần lưng dưới.
- Giữ cẳng tay ngang với cổ tay ở vị trí trung gian, thoải mái trong khi sử dụng bàn phím hoặc chuột.
- Luôn chừa không gian để nghỉ tay trong khi sử dụng bàn phím hoặc chuột.
- Hãy để cánh tay trên của bạn nghỉ ngơi tự nhiên ở cả hai bên.
- Đảm bảo bàn chân đang đặt thẳng trên sàn nhà.
- Khi ngồi, hãy chắc chắn rằng trong lượng chân của ban dồn lên đôi bàn chân chứ không phải dồn lền phần trước ghế. Điều chỉnh độ cao ghế hoặc sử dụng chân ghế nếu cần để duy trì tư thế thích hợp.

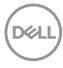

- Thay đổi các hoạt động công việc của bạn. Cố gắng sắp xếp công việc để bạn không phải ngồi và làm việc trong thời gian dài. Cố gắng đứng hoặc đứng dây và đi bộ đều đăng.
- Giữ khu vực dưới bàn làm việc không có các vật cản và dây cáp hoặc dây điện có thể gây cản trở cho chỗ ngồi thoải mái hoặc gây nguy hiểm cho khả năng đi lại.

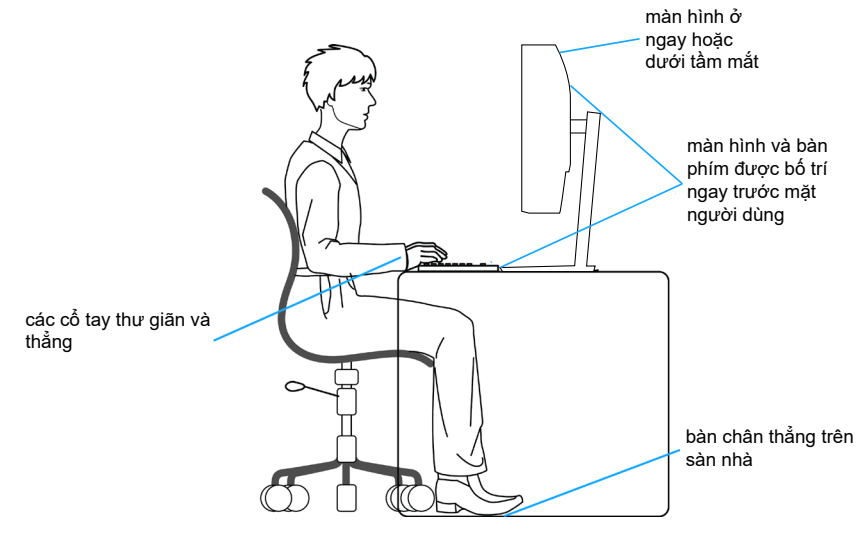

DØLI

# <span id="page-27-0"></span>**Cầm nắm và di chuyển màn hình**

Để đảm bảo màn hình được cầm nắm an toàn khi nâng hoặc di chuyển nó, hãy thực hiện theo các hướng dẫn như đề cập dưới đây:

- Trước khi di chuyển hoặc nâng màn hình, hãy tắt máy tính và màn hình.
- Rút tất cả các dây cáp khỏi màn hình.
- Đặt màn hình vào thùng đựng gốc cùng các vật liệu đóng gói ban đầu.
- Giữ chắc cạnh dưới và cạnh bên màn hình mà không gây áp lực quá mức khi nâng hoặc di chuyển màn hình.

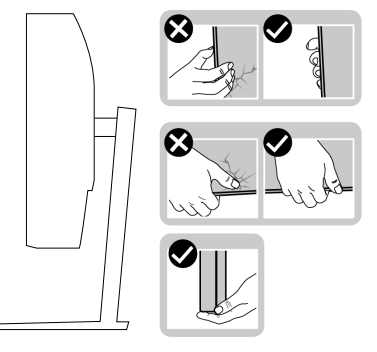

• Khi nâng hoặc di chuyển màn hình, đảm bảo màn hình quay mặt ra khỏi bạn và không ấn vào vùng hiển thị để tránh gây ra mọi vết trầy xước hoặc hư hỏng.

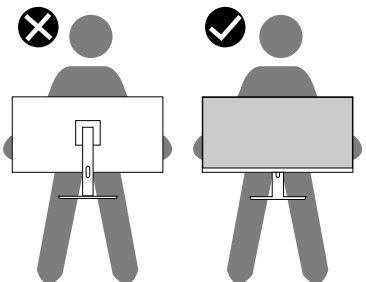

- Khi vận chuyển màn hình, tránh mọi va đập hoặc rung động bất ngờ đối với màn hình.
- Khi nâng hoặc di chuyển màn hình, không lật ngược màn hình trong khi giữ chân đế hoặc giá đỡ. Điều này có thể gây hỏng ngẫu nhiên cho màn hình hoặc gây thương tích cá nhân.

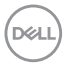

<span id="page-28-0"></span>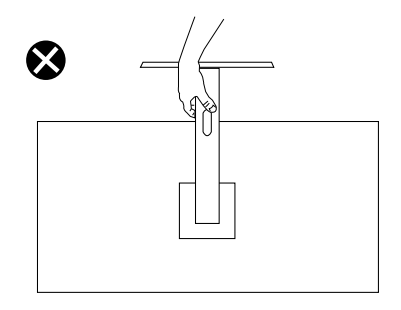

# **Hướng dẫn bảo dưỡng**

### **Vệ sinh màn hình**

**CẢNH BÁO: Trước khi vệ sinh màn hình, hãy rút cáp nguồn màn hình ra khỏi ổ cắm điện.**

**CHÚ Ý: Đọc và thực hiện theo** [Hướng dẫn an toàn](#page-5-1) **trước khi vệ sinh màn hình.**

Để có thông lệ thực hành tốt nhất, thực hiện theo các hướng dẫn trong danh sách dưới đây khi mở thùng đựng, vệ sinh hay cầm nắm màn hình:

- Để lau màn hình, thấm một ít nước vào khăn mềm sạch. Nếu có thể, hãy dùng giấy lụa hoặc dụng dịch vệ sinh màn hình chuyên dụng để lau lớp phủ khử tĩnh điện. Không sử dụng benzen, chất pha loãng, amoniac, chất tẩy ăn mòn hoặc khí nén.
- Dùng khăn hơi ẩm để lau sạch màn hình. Tránh sử dụng bất kỳ loại chất tẩy rửa nào vì một số chất tẩy rửa sẽ để lại lớp màng đục trên màn hình.
- Nếu bạn nhìn thấy chất bột trắng khi mở thùng đựng màn hình, hãy dùng khăn lau sạch.
- Cầm màn hình cẩn thận vì màn hình màu đen có thể bị trầy xước và hiện ra các vết xước trắng.
- Để giúp màn hình duy trì chất lượng hình ảnh tối ưu nhất, hăy sử dụng chế độ bảo vệ màn hình tự động thay đổi và tắt nguồn màn hình khi không sử dung.

DØLI

# <span id="page-29-0"></span>**Lắp đặt màn hình**

# **Cắm giá đỡ**

**LƯU Ý: Giá đỡ được tháo ra khi vận chuyển màn hình từ nhà máy.**

**LƯU Ý: Có thể áp dụng quy trình sau cho giá đỡ gửi kèm màn hình. Nếu bạn đang kết nối chân đế của bên thứ ba, hãy tham khảo tài liệu gửi kèm chân đế.**

Để lắp giá đỡ màn hình:

- **1.** Thực hiện theo các hướng dẫn trên nắp đậy thùng đựng để tháo giá đỡ khỏi miếng xốp giữ chặt phía trên.
- **2.** Lắp bệ chân đế vào thanh đứng.
- **3.** Mở tay vặn vít trên bệ chân đế và siết vít để gắn thanh đứng vào bệ chân đế.
- **4.** Đóng tay vặn vít.

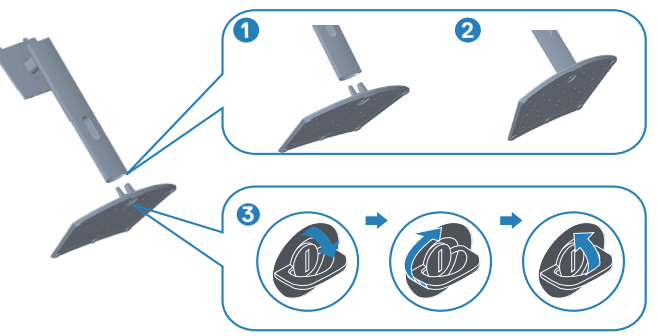

**5.** Trượt các then cài trên bộ giá đỡ vào các khe trên màn hình và ấn bộ giá đỡ xuống để giá được khóa cố định.

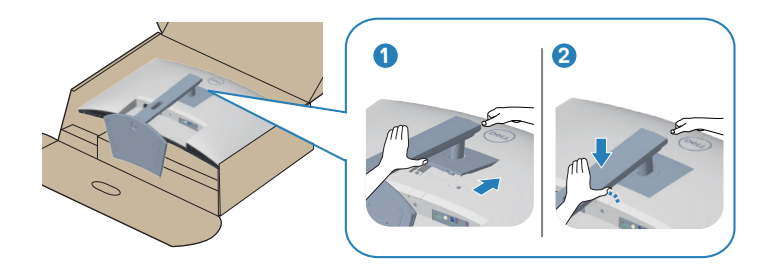

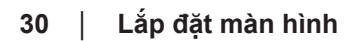

**DGL** 

**6.** Đặt màn hình theo hướng thẳng đứng.

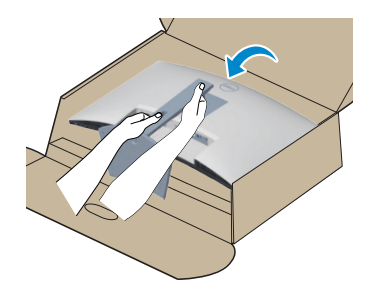

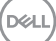

# <span id="page-31-1"></span><span id="page-31-0"></span>**Kết nối màn hình**

- **CẢNH BÁO: Trước khi bạn bắt đầu bất kỳ quy trình nào trong phần này, hãy thực hiện theo [Hướng dẫn an toàn](#page-5-1).**
- **LƯU Ý: Không được cắm mọi loại cáp vào màn hình cùng một lúc. Bạn nên bố trí các loại cáp qua khe quản lý cáp trước khi kết nối chúng với màn hình.**

Để kết nối màn hình với máy vi tính:

- **1.** Tắt máy tính và ngắt cáp nguồn.
- **2.** Cắm cáp HDMI hoặc DisplayPort (được mua tùy chọn) từ màn hình vào máy tính.
- **3.** Cắm cáp USB truyền lên (gửi kèm theo màn hình) vào cổng USB 3.0 thích hợp trên máy tính. (Xem **[Mặt dưới](#page-12-1)** để biết thêm chi tiết.)
- **4.** Kết nối các thiết bị ngoại vi USB 3.0 với các cổng USB 3.0 truyền xuống trên màn hình.

## **Kết nối cáp HDMI và cáp USB 3.0**

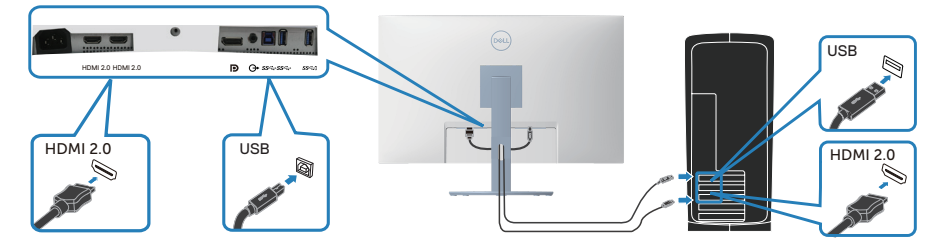

**5.** Cắm cáp nguồn của máy tính và màn hình vào ổ cắm điện trên tường.

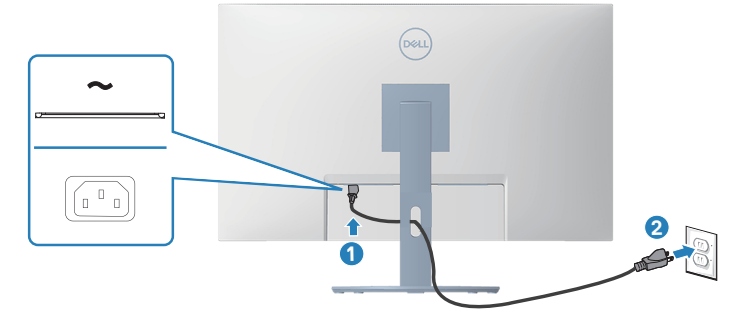

**D**&LI

# <span id="page-32-0"></span>**Bộ trí các loại cáp**

Sử dụng khe quản lý cáp để sắp xếp cáp cắm vào màn hình.

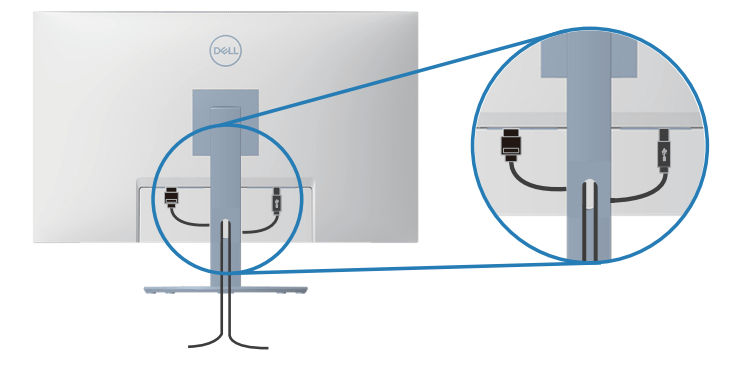

**6.** Bật màn hình.

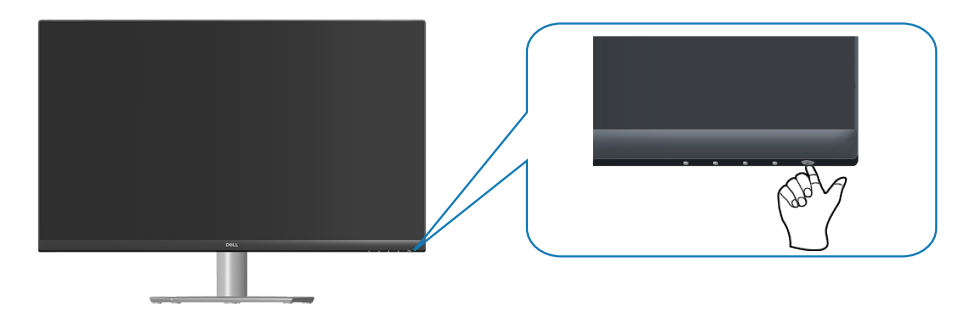

$$
\left(\text{Cell}\right)
$$

# <span id="page-33-1"></span><span id="page-33-0"></span>Giữ chặt màn hình bằng khóa Kensington (tùy chon)

Bạn có thể gắn chặt màn hình bằng khóa an toàn Kensington vào một vật cố định có thể đỡ được trọng lượng màn hình để ngăn nó vô tình rơi xuống.

Khe cắm khóa an toàn nằm ở phía dưới màn hình. (Xem **[Khe khóa an toàn](#page-12-2)**)

Để biết thêm thông tin về cách sử dụng khóa Kensington (được mua riêng), hãy xem tài liệu được gửi kèm với khóa.

Buộc chặt màn hình vào bàn làm việc bằng khóa an toàn Kensington.

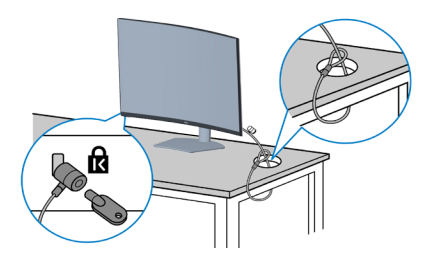

 **LƯU Ý: Hình ảnh chỉ được dùng vì mục đích minh họa. Hình dạng khóa có thể khác nhau.**

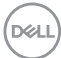

### <span id="page-34-1"></span><span id="page-34-0"></span>**Tháo giá đỡ**

**LƯU Ý: Để tránh cho màn hình khỏi bị trầy xước khi tháo giá đỡ, đảm bảo đặt màn hình trên bề mặt mềm và sạch sẽ.**

**LƯU Ý: Chỉ áp dụng quy trình sau cho giá đỡ gửi kèm màn hình. Nếu bạn đang kết nối chân đế của bên thứ ba, hãy tham khảo tài liệu gửi kèm chân đế.**

Để tháo giá đỡ:

**1.** Đặt màn hình lên khăn mềm hoặc nệm lót ở cạnh của bàn.

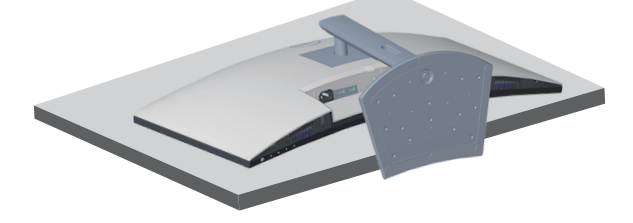

**2.** Nhấn và giữ nút nhả giá đỡ ở phía sau màn hình.

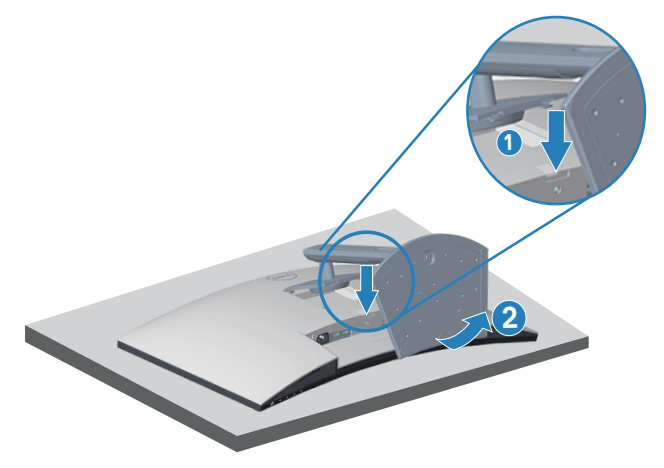

**3.** Nhấc cụm giá đỡ lên và ra khỏi màn hình.

**D**<sup></sup>

<span id="page-35-0"></span>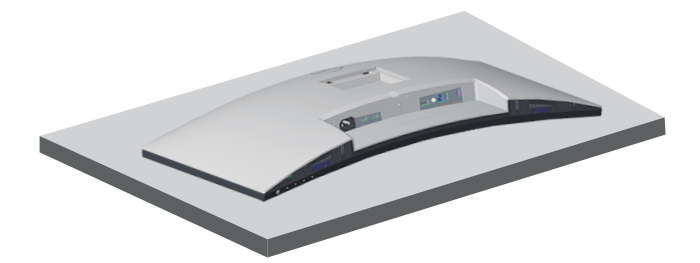

<span id="page-35-1"></span>Giá treo tường (tùy chon)

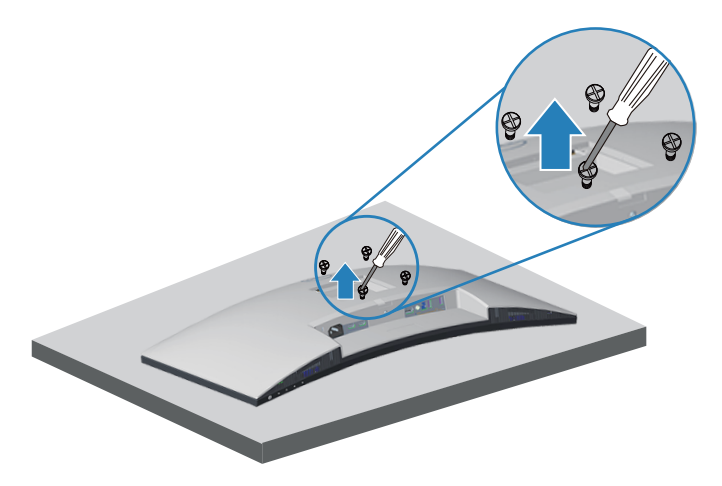

(Kích thước vít: M4 x 10 mm).

Xem tài liệu kèm theo bộ giá treo tường tương thích chuẩn VESA.

- **1.** Đặt màn hình lên một chiếc khăn mềm hoặc miếng đệm ở cạnh bàn làm việc.
- **2.** Tháo giá đỡ. Xem **[Tháo giá đỡ](#page-34-1)**.
- **3.** Tháo bốn vít siết chặt nắp đậy phía sau màn hình.
- **4.** Gắn giá treo từ bộ giá treo tường vào màn hình.
- **5.** Để gắn màn hình lên tường, xem tài liệu kèm theo bộ giá treo tường.
- **LƯU Ý: Chỉ dùng với giá treo tường UL hoặc CSA hoặc giá treo tường liệt kê trong danh sách GS với trọng lượng/khả năng chịu tải tối thiểu 29,5 kg.**

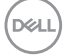
**LƯU Ý: Khi sử dụng màn hình, hãy gắn chặt màn hình LCD vào tường bằng dây hoặc xích có thể đỡ được trọng lượng của màn hình để ngăn màn hình rơi xuống. Việc lắp đặt màn hình phải được thực hiện bởi kỹ thuật viên chuyên nghiệp, vì vậy hãy liên hệ nhà cung cấp màn hình của bạn để biết thêm thông tin.**

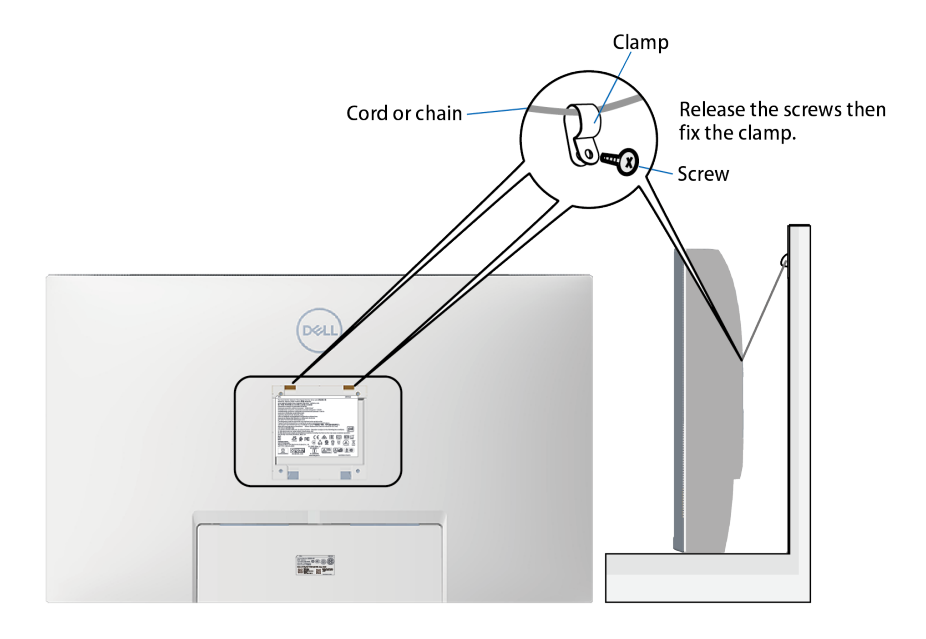

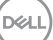

# **Sử dụng màn hình**

## **Bật nguồn màn hình**

Nhấn nút để bật màn hình.

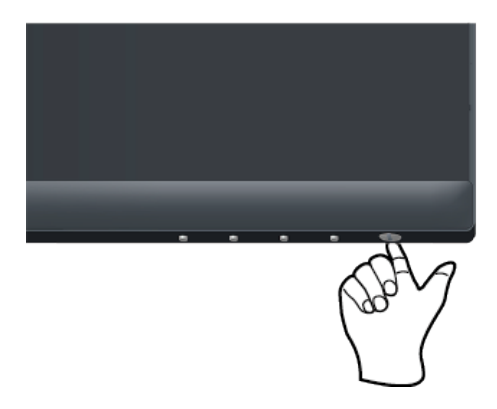

# **Sử dụng các nút điều khiển**

Sử dụng các nút điều khiển ở viền dưới màn hình để chỉnh hình ảnh đang hiển thị.

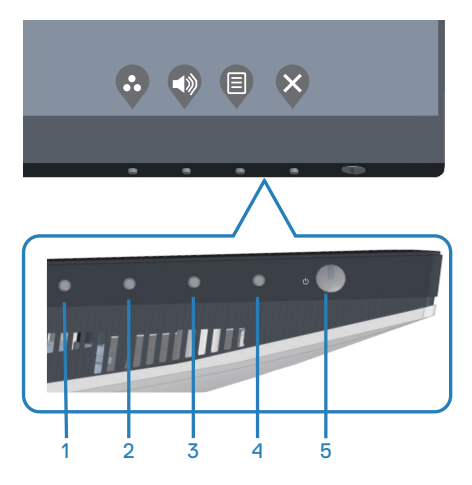

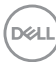

### **Các nút điều khiển**

Bảng sau đây mô tả các nút điều khiển:

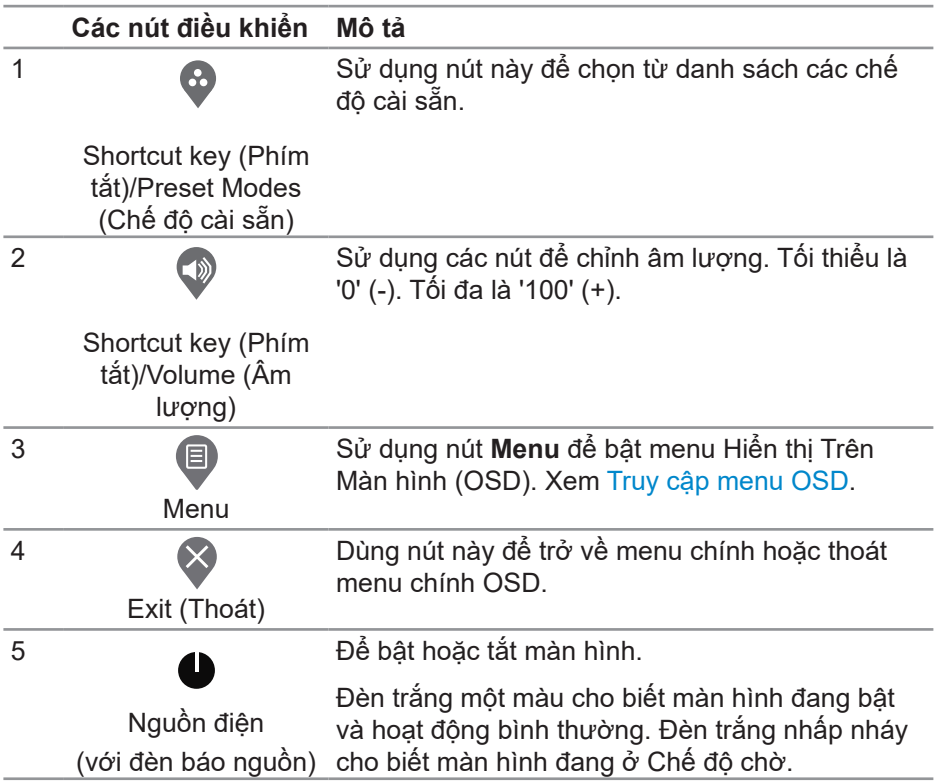

DELL

#### **Các nút điều khiển menu OSD**

Dùng các nút ở phía dưới màn hình để chỉnh cài đặt hình ảnh.

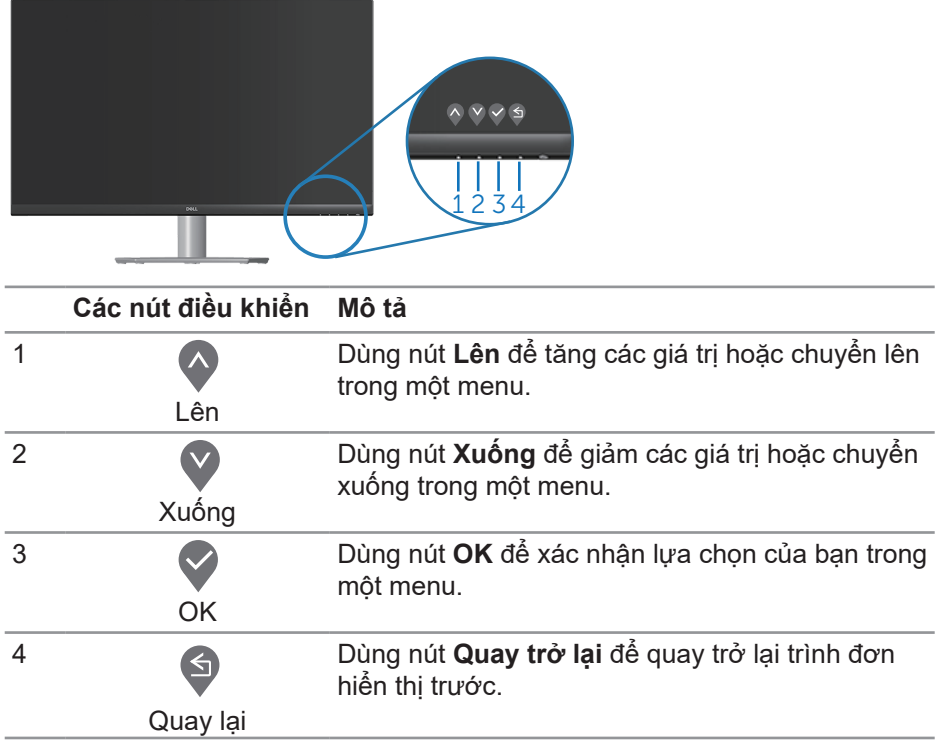

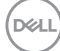

## **Sử dụng menu Hiển thị Trên Màn hình (OSD)**

#### <span id="page-40-0"></span>**Truy cập menu OSD**

- **LƯU Ý: Mọi thay đổi bạn thực hiện sẽ được lưu lại tự động khi bạn chuyển sang một menu khác, thoát menu OSD hoặc đợi menu OSD đóng tự động.**
	- **1.** Nhấn nút để hiển thị menu chính OSD.

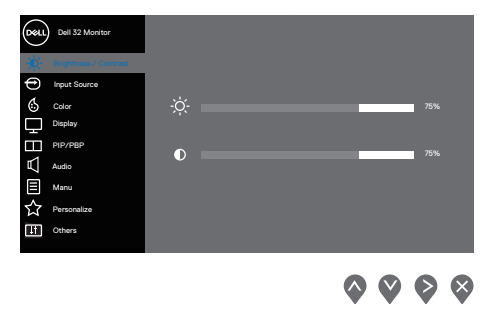

- **2.** Nhấn nút ♦ và ♥ để chuyển giữa các tùy chọn cài đặt. Khi bạn chuyển từ biểu tượng này sang biểu tượng khác, tên tùy chọn sẽ được bôi đậm.
- **3.** Nhấn nút  $\heartsuit$  hoặc  $\heartsuit$  hoặc  $\heartsuit$  một lần để kích hoạt tùy chọn vừa tô sáng.
- **4.** Nhấn nút  $\bullet$  và  $\bullet$  để chon thông số mong muốn.
- **5.** Nhấn  $\Diamond$  và sau đó sử dụng các nút  $\Diamond$  và  $\Diamond$ , theo chỉ báo trên menu để thực hiện các thay đổi.
- **6.** Chon  $\bigcirc$  để trở về menu trước hoặc  $\bigcirc$  để chấp nhân và trở về menu trước.

**D**ELL

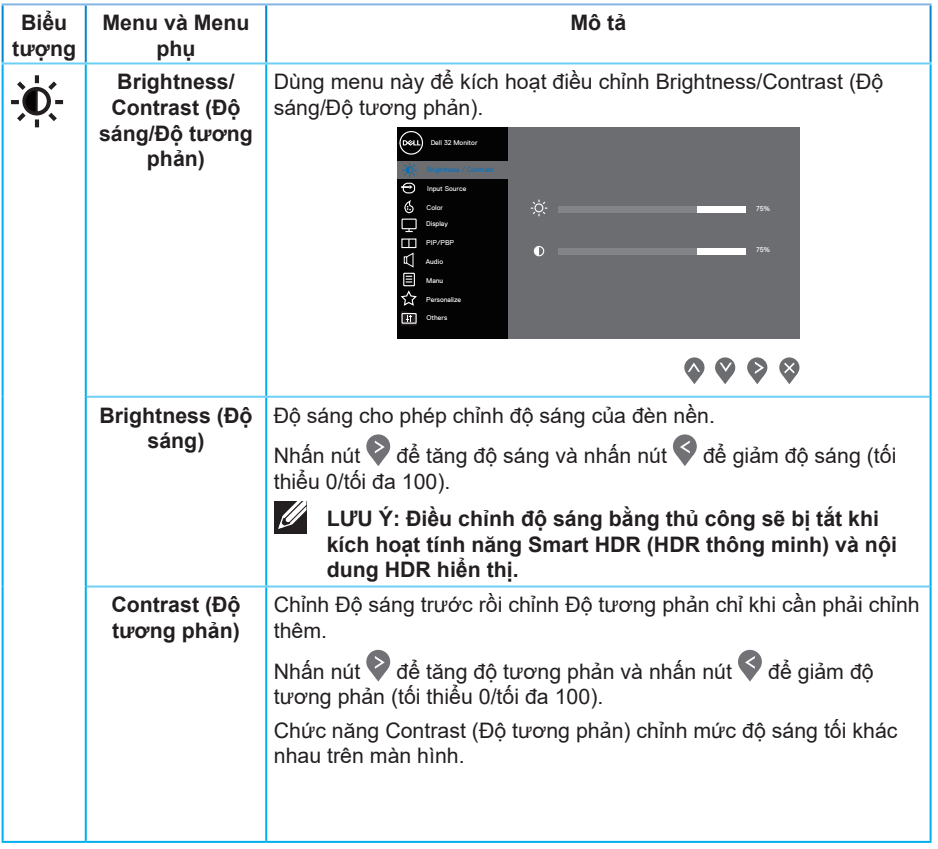

 $(\overline{DCL}$ 

<span id="page-42-0"></span>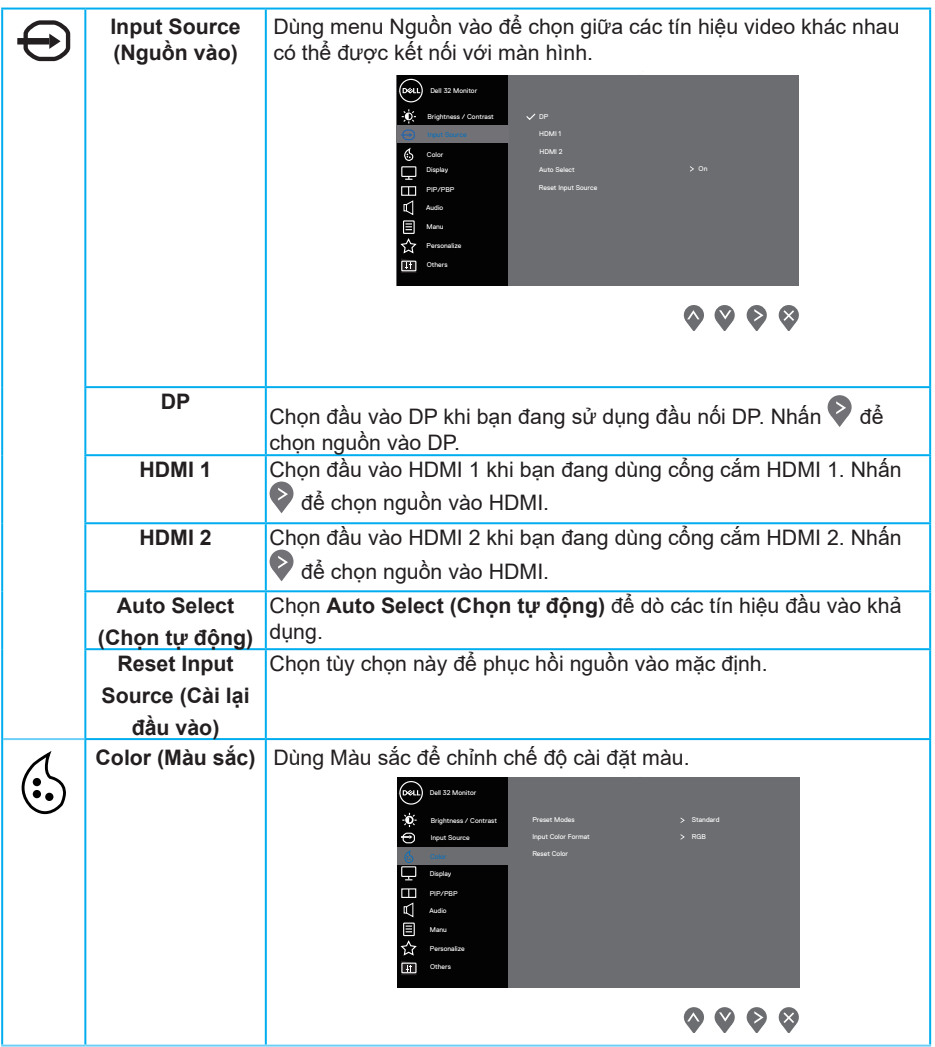

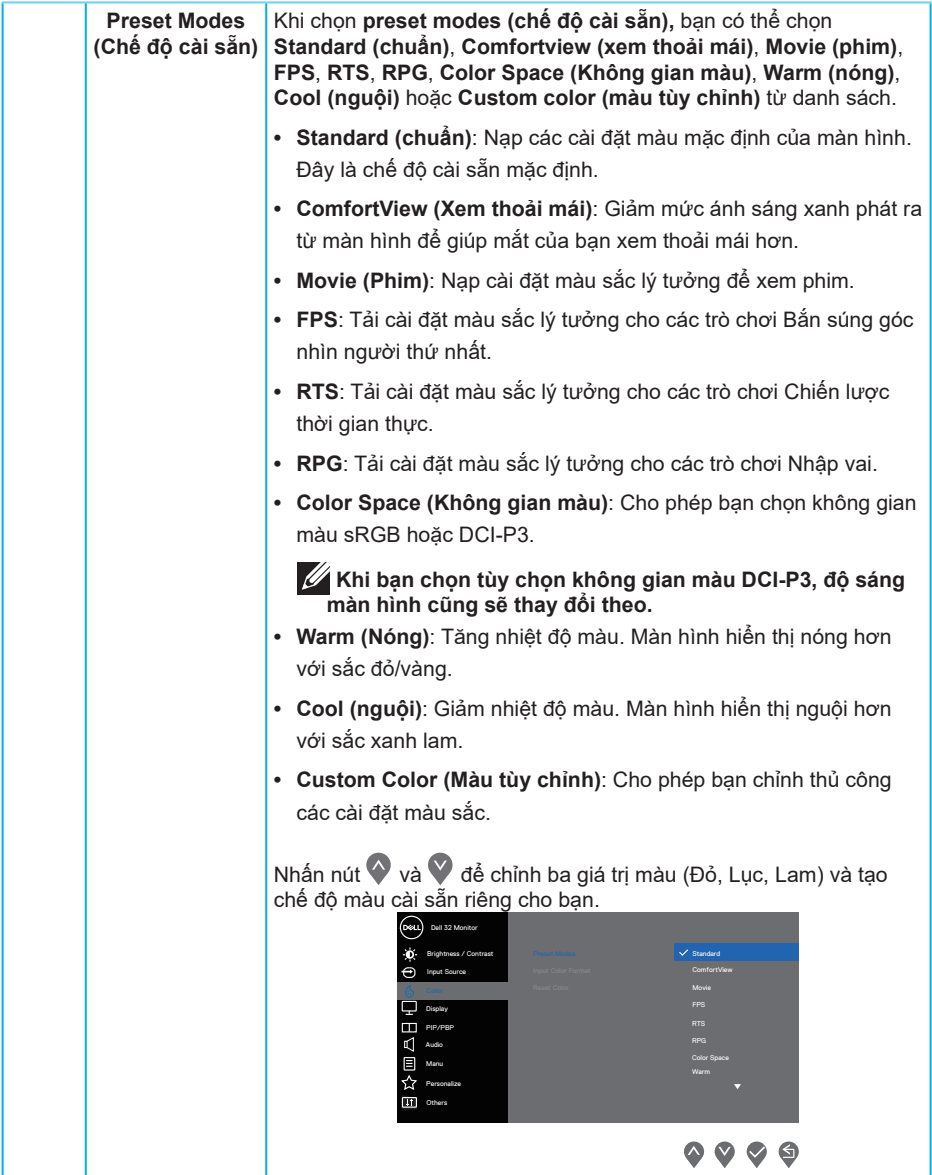

 $(PEL)$ 

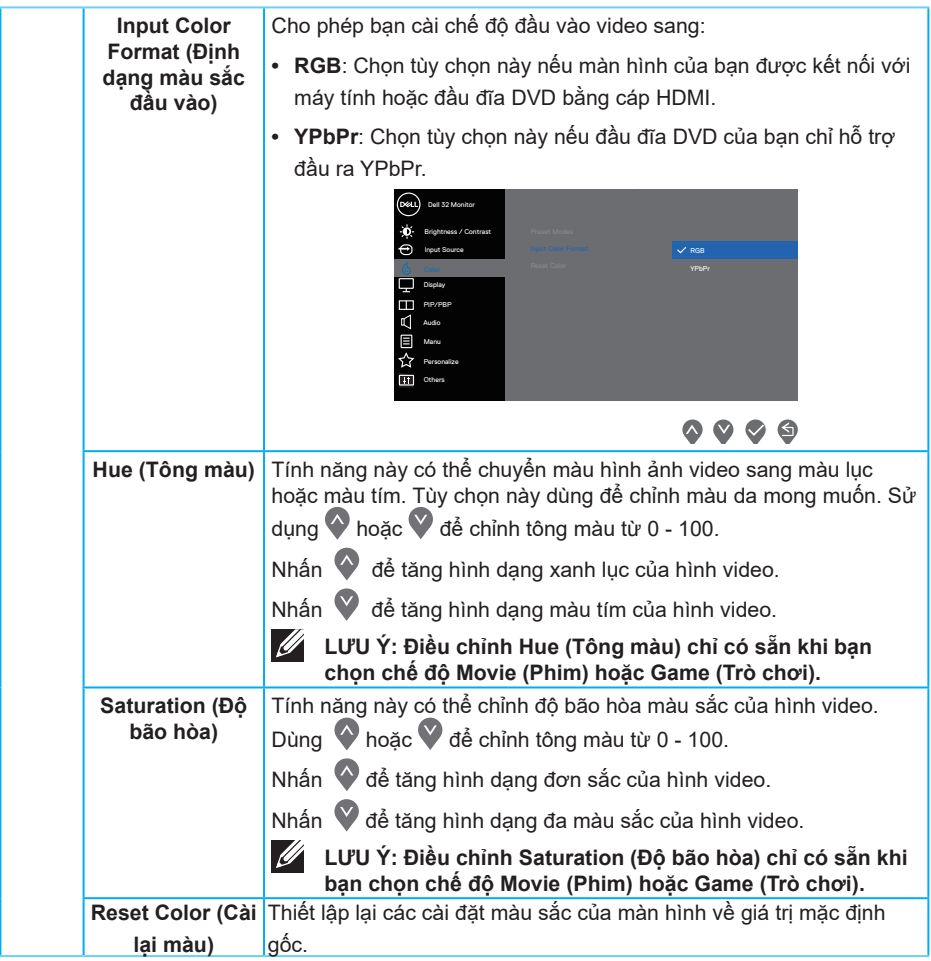

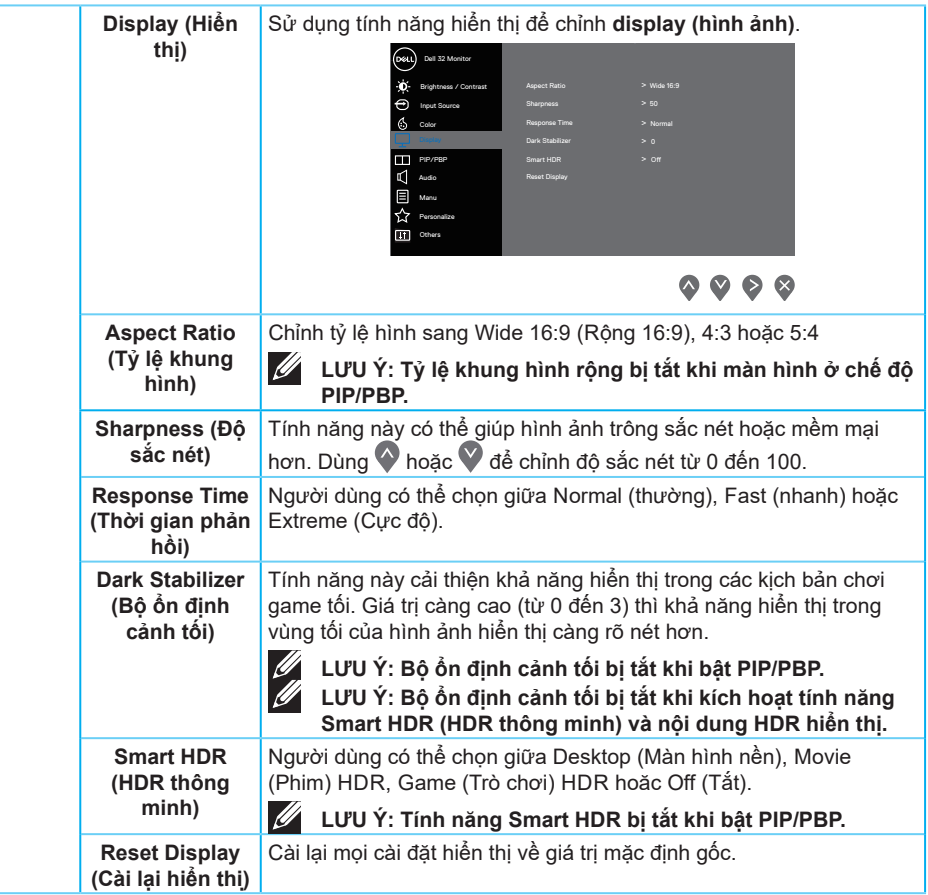

(dell

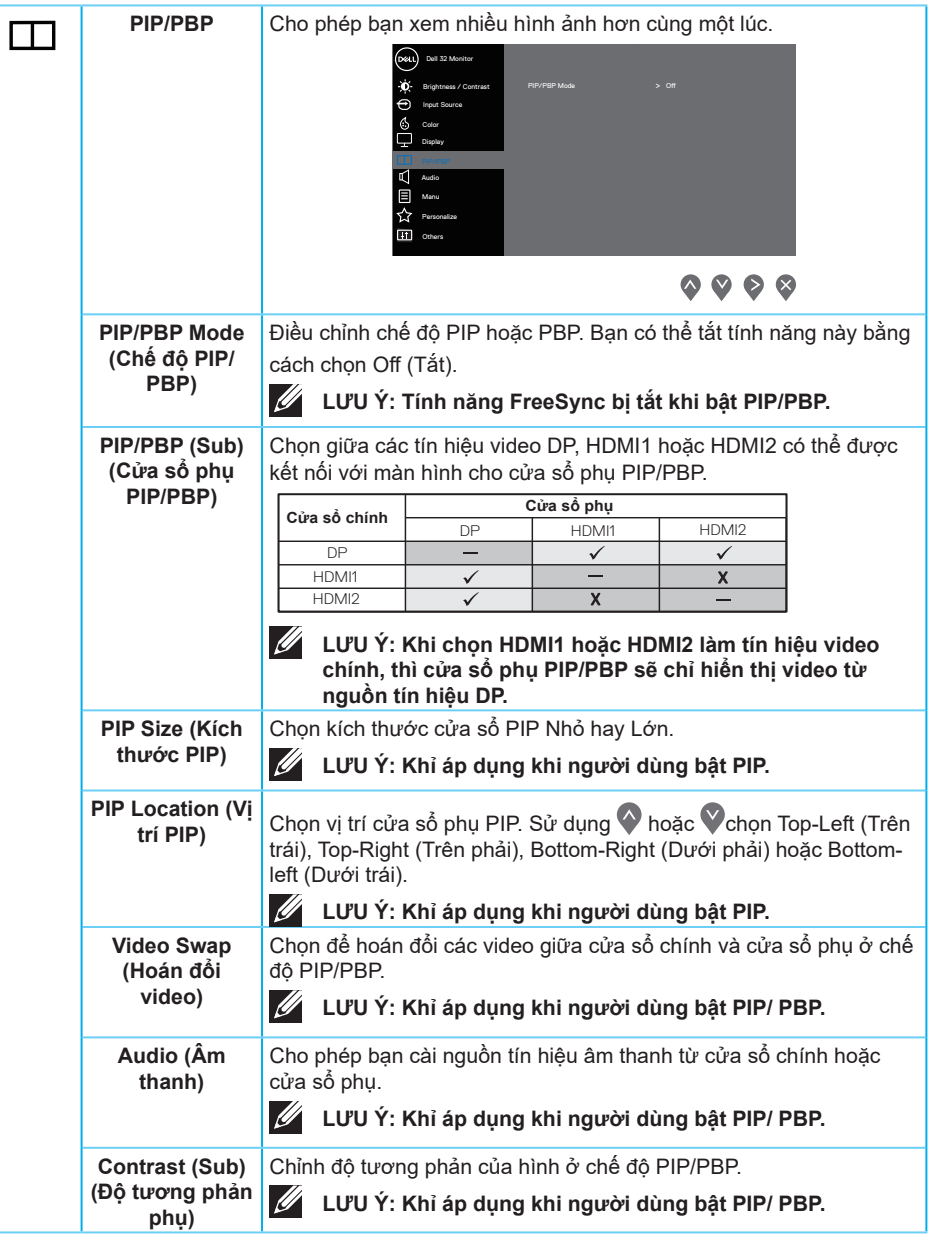

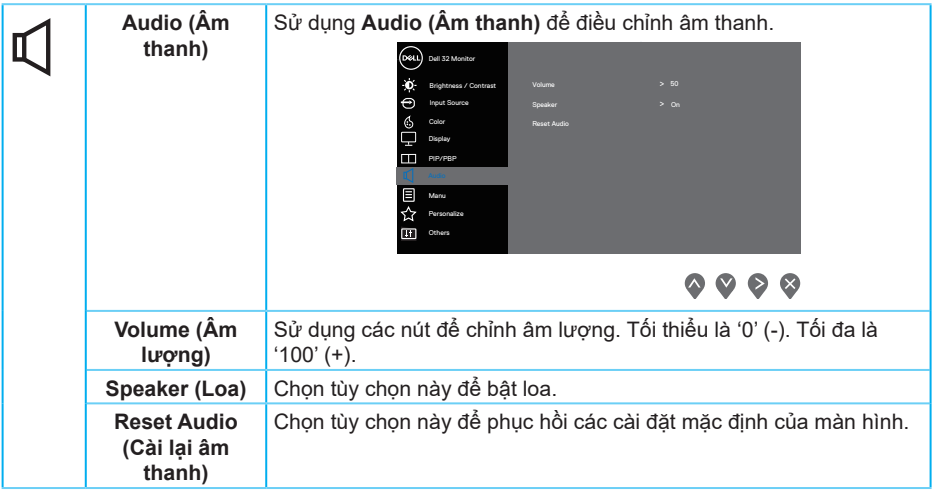

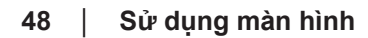

 $(\nabla)$ 

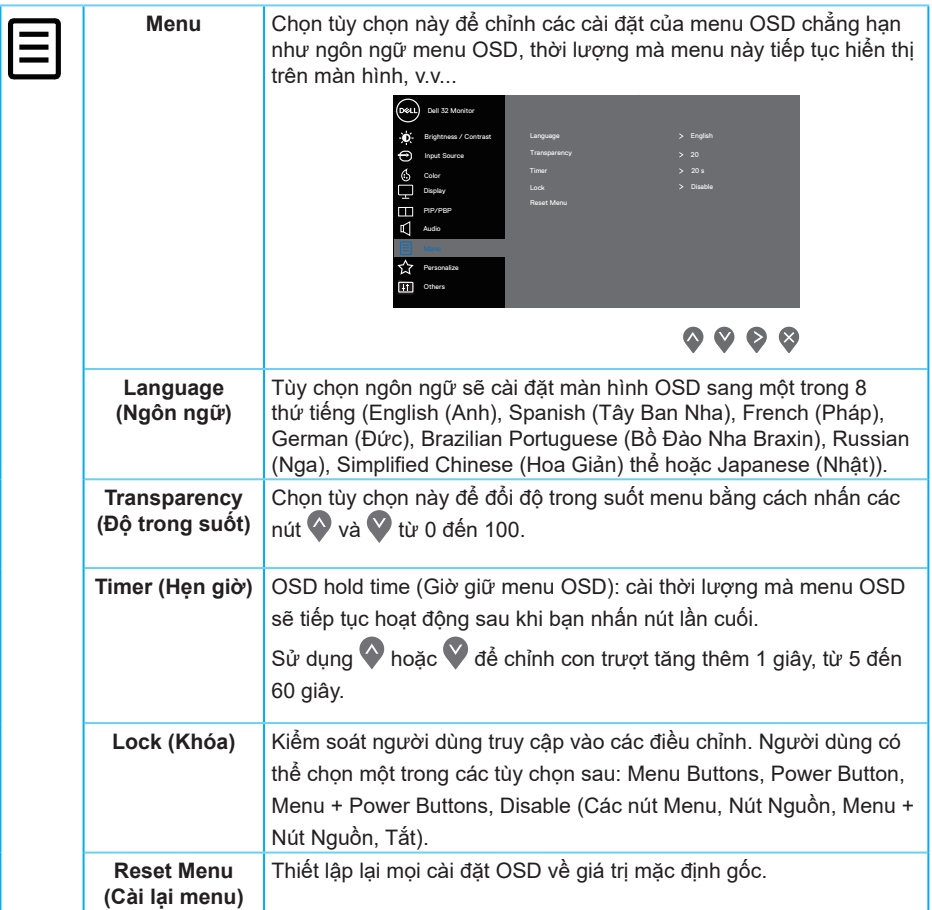

 $(\overline{DZL}$ 

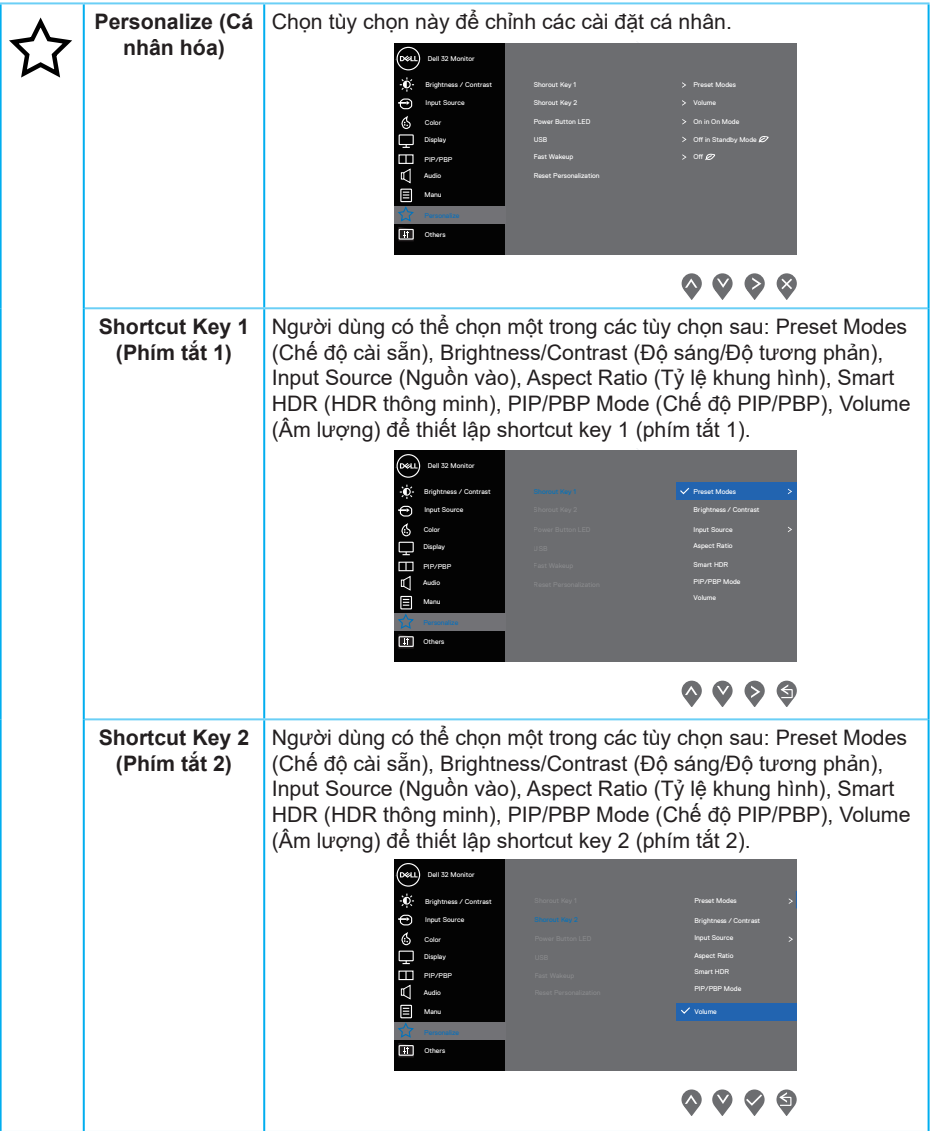

 $(\overline{DCL}$ 

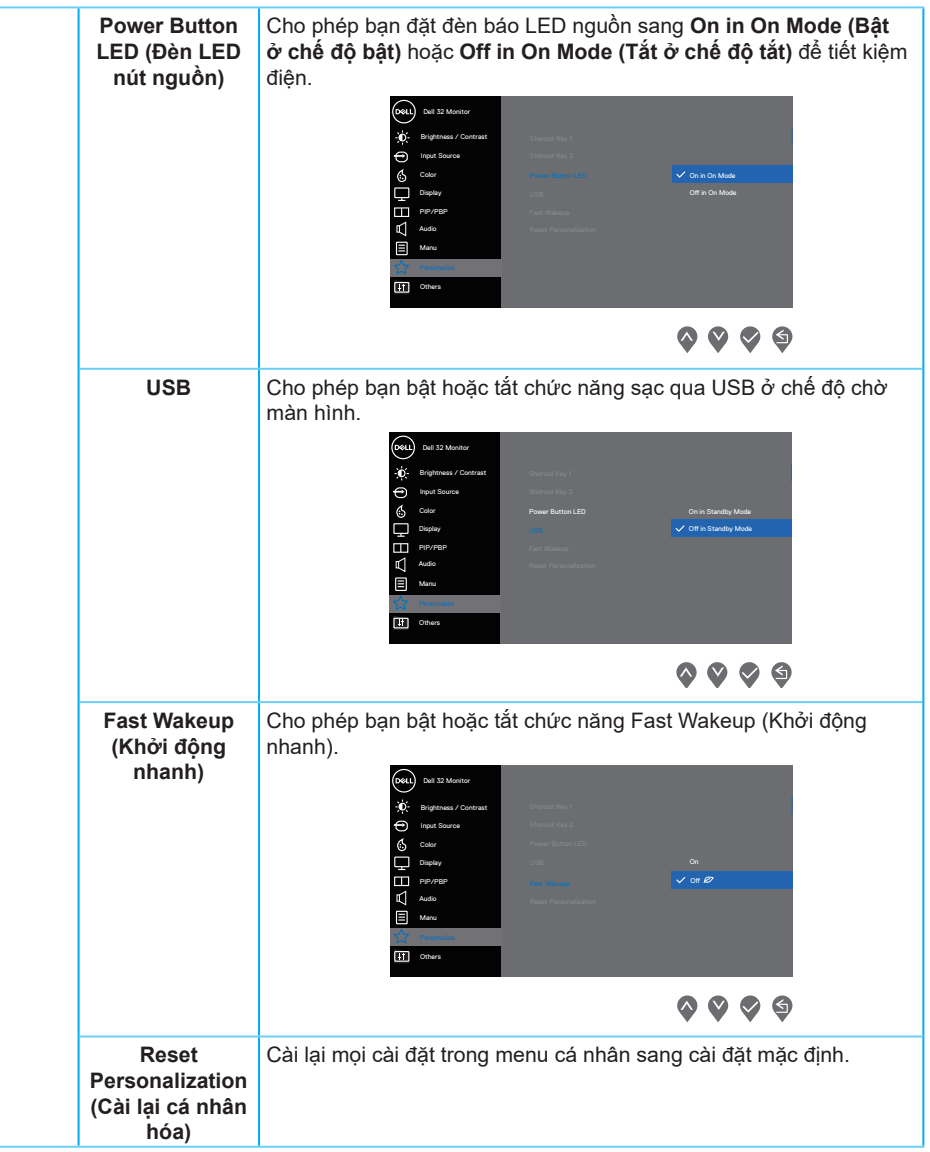

(dell

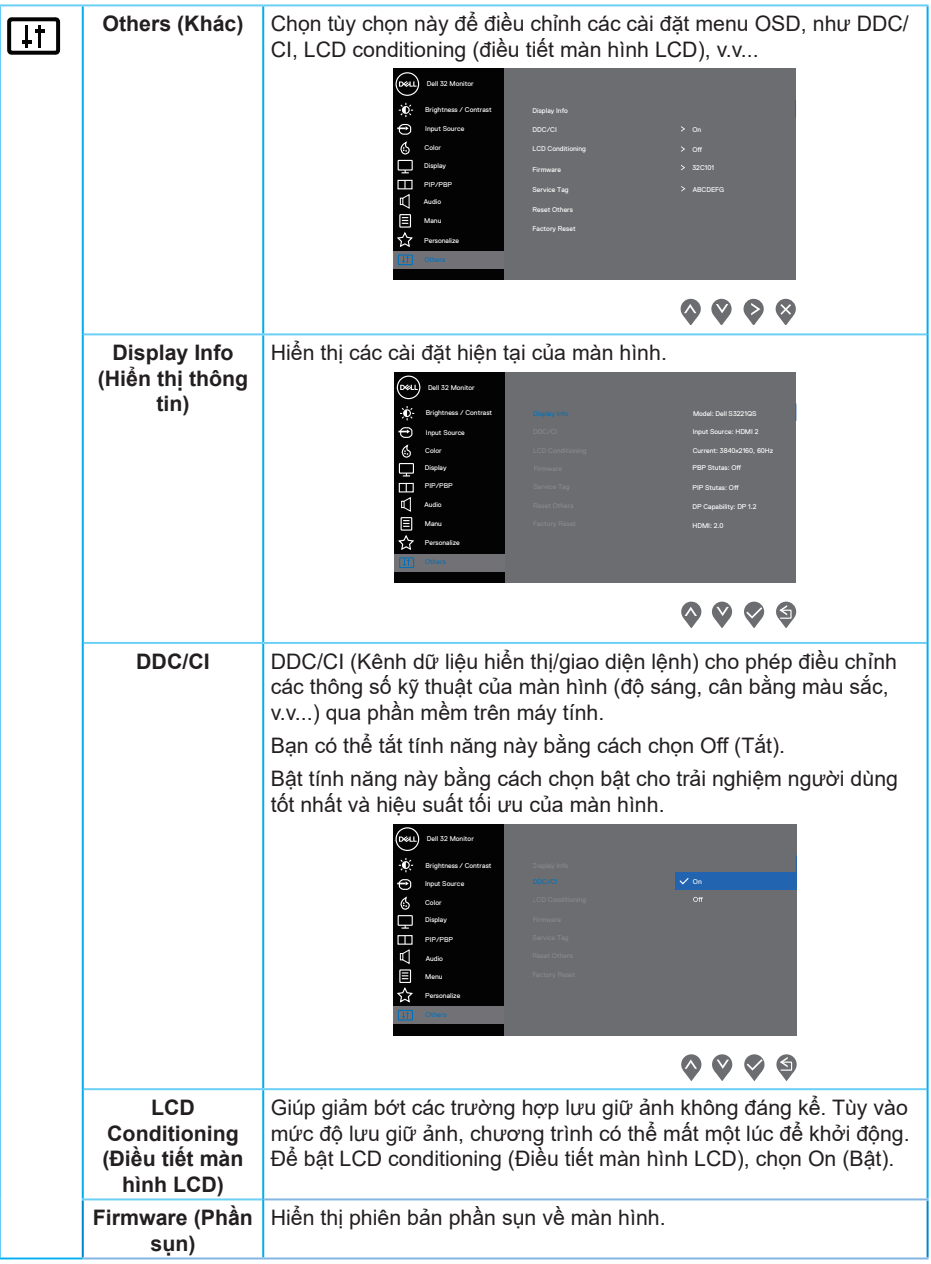

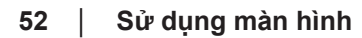

 $(\overline{DCL}$ 

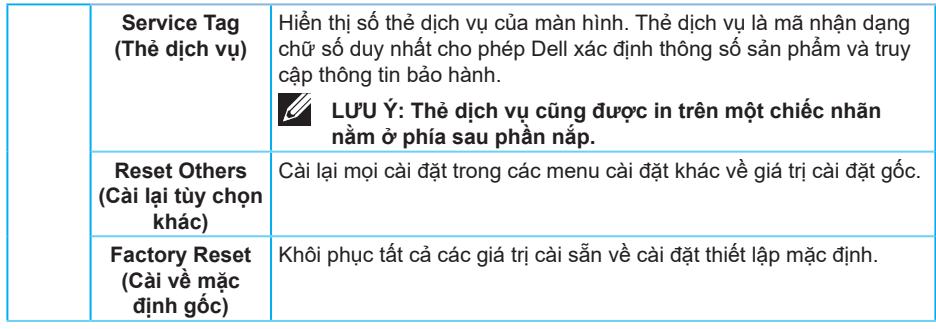

**LƯU Ý: Màn hình của bạn tích hợp tính năng tự động chỉnh độ sáng để bù vào tình trạng lão hóa đèn LED.**

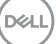

#### **Khoá nút menu và nguồn**

Ngăn người dùng truy cập hoặc thay đổi các cài đặt menu OSD trên màn hình. Theo mặc định, cài đặt khóa nút Menu và Nguồn sẽ bị tắt.

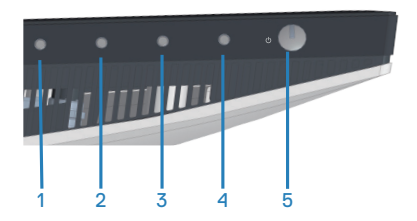

Để vào menu khóa, nhấn và giữ nút **Exit (Thoát)** (nút 4) trong bốn giây. Menu khóa sẽ xuất hiện ở góc phải phía dưới màn hình.

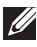

**LƯU Ý: Bạn có thể vào menu khóa bằng cách này khi các nút Menu và Nguồn ở trạng thái mở khóa.**

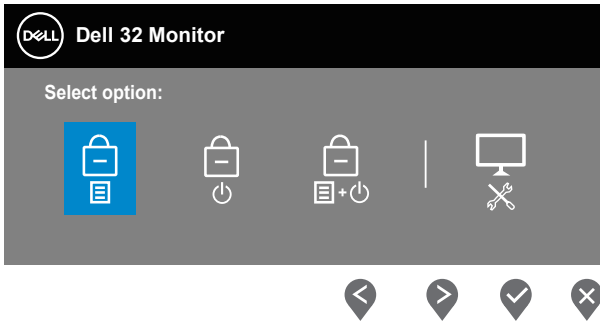

Để vào menu mở khóa, nhấn và giữ nút **Exit (Thoát)** (nút 4) trong bốn giây. Menu mở khóa sẽ xuất hiện ở góc phải phía dưới màn hình.

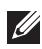

**LƯU Ý: Bạn có thể vào menu mở khóa khi các nút Menu và Nguồn ở trạng thái bị khóa.**

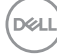

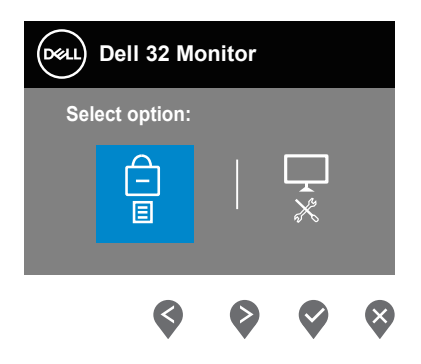

Có ba tùy chọn khóa.

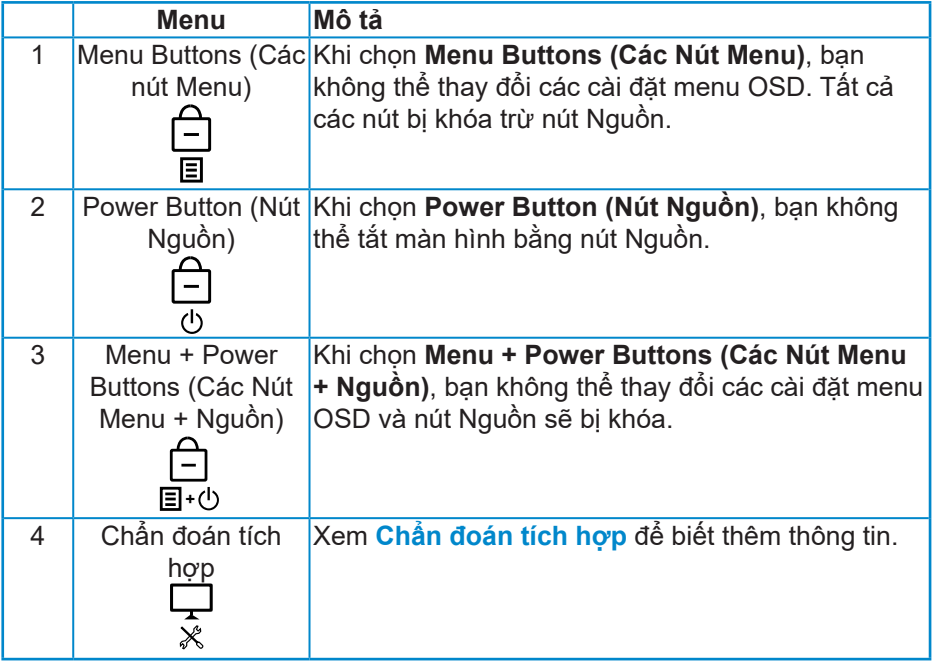

**LƯU Ý: Để vào menu Lock (Khóa) hoặc Unlock (Mở khóa) - Nhấn và giữ nút Thoát (nút 4) trong bốn giây.**

DELL

Trong các trường hợp sau, biểu tượng  $\bigcirc$  sẽ xuất hiện ở giữa màn hình:

- Khi nhấn nút Lên (nút 1), nút Xuống (nút 2), nút Menu (nút 3) hoặc nút Thoát (nút 4). Điều này cho biết các nút menu OSD đang ở trạng thái khóa.
- Khi nhấn nút Nguồn (nút 5). Điều này cho biết nút Nguồn ở trạng thái khóa.
- Khi nhấn bất kỳ một trong năm nút. Điều này cho biết các nút menu OSD và nút Nguồn ở trạng thái khóa.

#### **Mở khóa nút menu OSD và nút Nguồn**

- **1.** Nhấn và giữ nút Thoát (nút 4) trong bốn giây. Menu mở khóa sẽ hiển thị.
- **2.** Chọn biểu tượng **d** để mở khóa các nút trên màn hình.

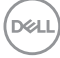

#### **Thông tin cảnh báo OSD**

Khi màn hình không hỗ trợ chế độ phân giải đặc biệt, thông báo sau đây sẽ hiển thị:

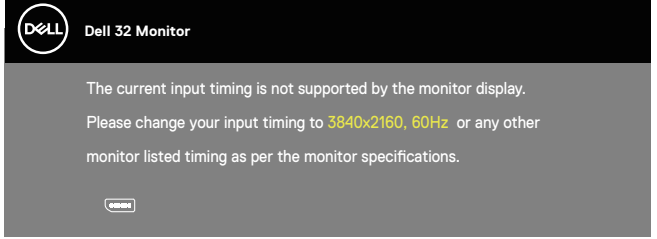

Điều này nghĩa là màn hình không thể đồng bộ với tín hiệu đang nhận được từ máy tính. Xem [Thông số kỹ thuật màn hình](#page-14-0) để biết các biên độ tần số Horizontal (Ngang) và Vertical (Dọc) khả định của màn hình này. Chế độ khuyên dùng là 3840 x 2160.

Trước khi tắt chức năng **DDC/CI**, thông báo sau đây sẽ hiển thị:

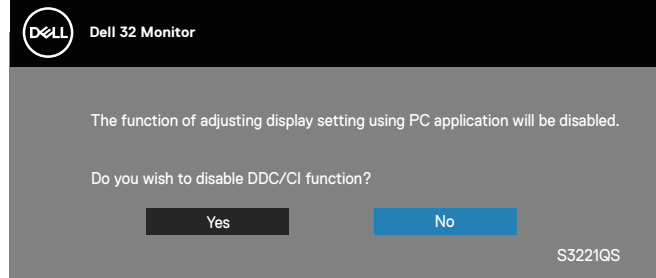

Khi màn hình vào **Standby Mode (Chế độ chờ)**, thông báo sau sẽ xuất hiện:

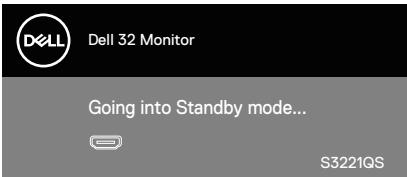

Nếu bạn nhấn bất kỳ nút nào ngoại trừ nút nguồn, các thông báo sau đây sẽ hiển thị tùy vào lựa chọn đầu vào:

**NO** 

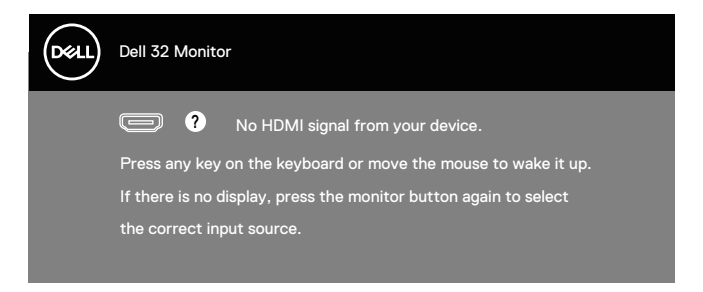

Nếu chưa kết nối cáp HDMI hoặc DisplayPort, một hộp thoại nổi như hình minh họa dưới đây sẽ xuất hiện. Màn hình sẽ vào Standby Mode (Chế độ chờ) sau 4 phút nếu vẫn còn ở trạng thái này.

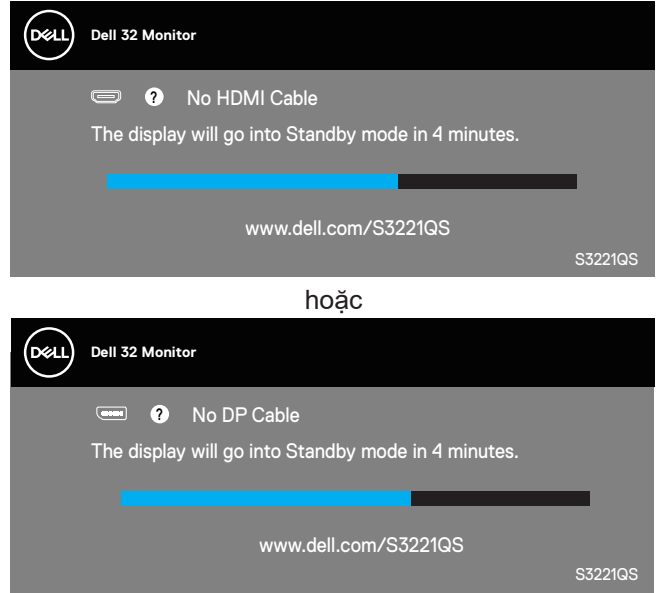

Từ menu OSD khi người dùng chọn bất kỳ tùy chọn định sẵn nào (mà không có một biểu tượng  $\mathscr D$ ) vốn tăng mức tiêu thụ điện của màn hình, thì cảnh báo nguồn điện sau sẽ hiển thị:

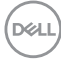

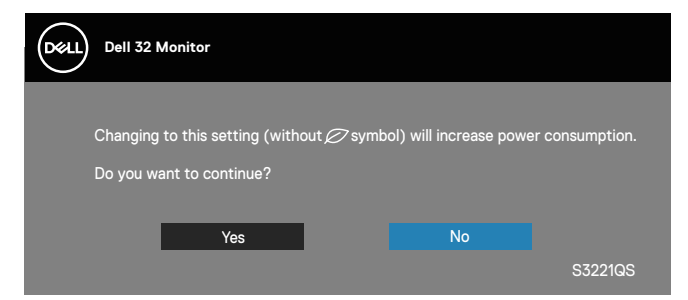

- Cảnh báo này sẽ hiển thị chỉ một lần và không xuất hiện lại nếu người dùng chọn Yes (Có).
- Sau khi chọn Yes (Có), nếu người dùng chọn bất kỳ tùy chọn định sẵn nào (mà không có một biểu tượng  $\varnothing$ ) vốn tăng mức tiêu thụ điện của màn hình, thì cảnh báo này sẽ không xuất hiện lại.
- Nếu người dùng chọn No (Không), sau đó chọn bất kỳ tùy chọn định sẵn nào (mà không có một biểu tượng  $\varnothing$ ) vốn tăng mức tiêu thụ điện của màn hình, thì cảnh báo sẽ xuất hiện lại.
- Cảnh báo nguồn điện sẽ xuất hiện lại chỉ khi người dùng thực hiện Factory Reset (Cài về mặc định gốc) từ menu OSD.

Menu OSD chỉ hoạt động ở chế độ hoạt động bình thường. Khi nhấn bất kỳ nút nào ở chế độ Tắt hoạt động, thông báo sau đây sẽ hiển thị:

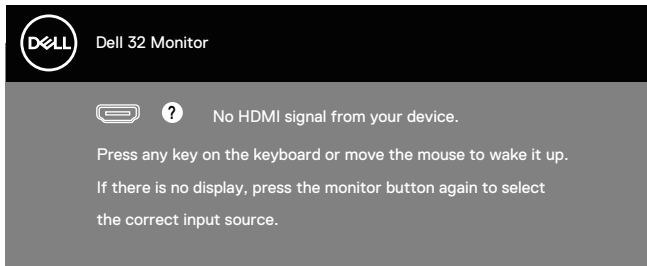

Kích hoạt máy tính và màn hình để truy cập menu OSD. Xem [Khắc phục sự cố](#page-62-0) để biết thêm thông tin.

# **Cài đặt độ phân giải tối đa**

Để cài độ phân giải tối đa cho màn hình:

Trên Windows 7, Windows 8, Windows 8.1 và Windows 10:

- **1.** Đối với Windows 8 hoặc Windows 8.1, chọn biểu tượng Màn hình nền để chuyển sang màn hình nền cổ điển.
- **2.** Nhấp chuột phải vào màn hình nền và nhấp **Screen Resolution (Độ phân giải màn hình)**.
- **3.** Nhấp danh sách Đô phân giải màn hình sổ xuống và chon 3840 x 2160.
- **4.** Nhấp **OK**.

Nếu không nhìn thấy **3840 x 2160** như một tùy chọn thì bạn có thể cần cập nhật driver đồ họa. Tùy vào máy tính của bạn, hãy hoàn tất một trong các quy trình sau:

Nếu bạn có máy tính để bàn hoặc máy tính xách tay Dell:

• Truy cập **[www.dell.com/support](http://www.dell.com/support)**, nhập Thẻ dịch vụ máy tính của bạn và tải về trình điều khiển mới nhất cho card đồ họa.

Nếu bạn đang sử dụng máy tính không phải của Dell (máy tính xách tay hoặc máy tính để bàn):

- Truy cập trang web hỗ trợ dành cho máy tính của bạn và tải xuống các driver đồ họa mới nhất.
- Truy cập trang web card đồ họa của bạn và tải xuống các driver đồ họa mới nhất.

#### **Nếu bạn sử dụng máy tính để bàn hoặc máy tính xách tay Dell có kết nối internet**

Truy cập **<www.dell.com/support>**, nhập các chữ hoa đầu tên bạn và tải xuống driver mới nhất cho card đồ họa.

- **5.** Sau khi cài đặt các driver cho card đồ họa của bạn, thử cài lại đô phân giải sang **3840 x 2160** .
- **LƯU Ý: Nếu bạn không thể cài độ phân giải sang 3840 x 2160, vui lòng liên hệ với Dell để hỏi thông tin về card đồ họa hỗ trợ các độ phân giải này.**

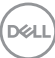

#### **Nếu bạn có máy tính để bàn, máy tính xách tay hoặc card đồ họa không phải của Dell**

Trên Windows 7, Windows 8, Windows 8.1 và Windows 10:

- **1.** Đối với Windows 8 hoặc Windows 8.1, chọn biểu tượng Màn hình nền để chuyển sang màn hình nền cổ điển.
- **2.** Nhập chuột phải vào màn hình nền và nhấp **Personalization (Cá nhân hóa)**.
- **3.** Nhấp **Change Display Settings (Đổi cài đặt màn hình)**.
- **4.** Nhấp **Advanced Settings (Cài đặt nâng cao)**.
- **5.** Xác định nhà cung cấp bộ điều khiển đồ họa của bạn từ nội dung mô tả ở đầu cửa sổ (ví dụ: NVIDIA, ATI, Intel, v.v...).
- **6.** Tham khảo trang web của nhà cung cấp card đồ họa để tải driver cập nhật(chẳng hạn, **[www.ATI.com](http://www.ATI.com)** HOẶC **[www.AMD.com](http://www.NVIDIA.com)**).
- **7.** Sau khi cài đặt các driver cho card đồ họa, thử cài lại độ phân giải sang **3840 x 2160**.

DELI

### **Sử dụng tính năng mở rộng nghiêng và dọc**

**LƯU Ý: Những giá trị này áp dụng đối với chân đế được gửi kèm màn hình của bạn. Để thiết lập với bất kỳ giá đỡ nào khác, xem tài liệu hướng dẫn được gửi kèm theo giá đỡ.**

#### **Mở rộng nghiêng**

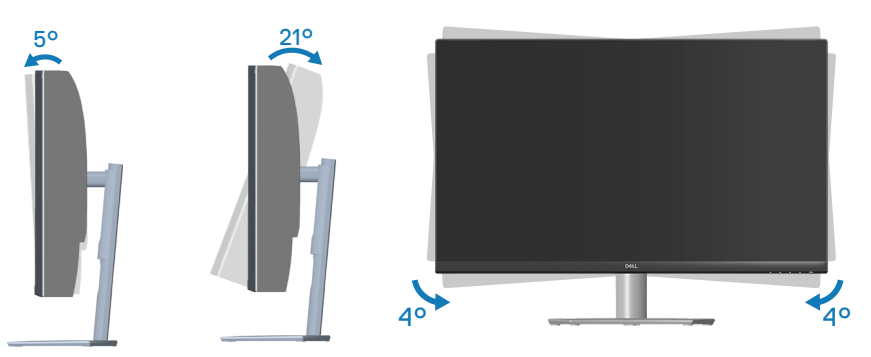

- **LƯU Ý: Giá đỡ được tháo ra khi vận chuyển màn hình từ nhà máy.**
- **LƯU Ý: Góc nghiêng của màn hình này là khoảng -4° đến +4°, vì vậy nó không cho phép các chuyển động trục xoay.**

**Kéo dài chiều dọc**

**LƯU Ý: Chân đế này có thể được kéo dài theo chiều dọc lên tới 70 mm.** 

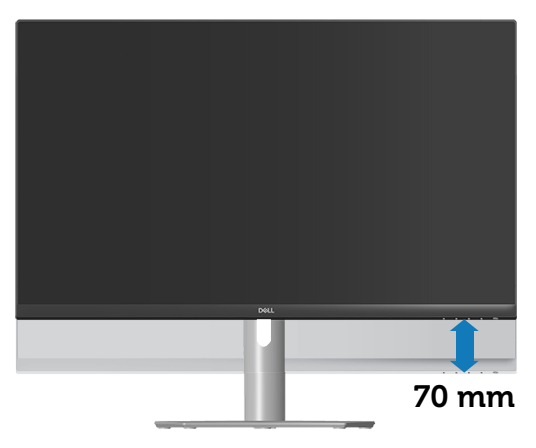

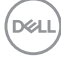

# <span id="page-62-0"></span>**Khắc phục sự cố**

**CẢNH BÁO: Trước khi bạn bắt đầu bất kỳ quy trình nào trong phần này, hãy thực hiện theo [Hướng dẫn an toàn](#page-5-0).**

### **Tự kiểm tra**

Màn hình cung cấp tính năng tự kiểm tra cho phép bạn kiểm tra xem màn hình có đang hoạt động thích hợp hay không. Nếu màn hình và máy tính của bạn được kết nối đúng cách nhưng màn hình vẫn tối, hãy chạy tùy chọn tự kiểm tra màn hình bằng cách thực hiện theo các bước sau:

- **1.** Tắt máy tính lẫn màn hình.
- **2.** Rút mọi loại cáp video ra khỏi màn hình. Theo cách này, máy tính sẽ không có sự kết nối liên quan.
- **3.** Bật màn hình.

Nếu màn hình đang hoạt động thích hợp thì phát hiện không có tín hiệu và thông báo sau đây sẽ hiển thị. Khi ở chế độ tự kiểm tra, đèn LED nguồn sẽ vẫn có màu trắng.

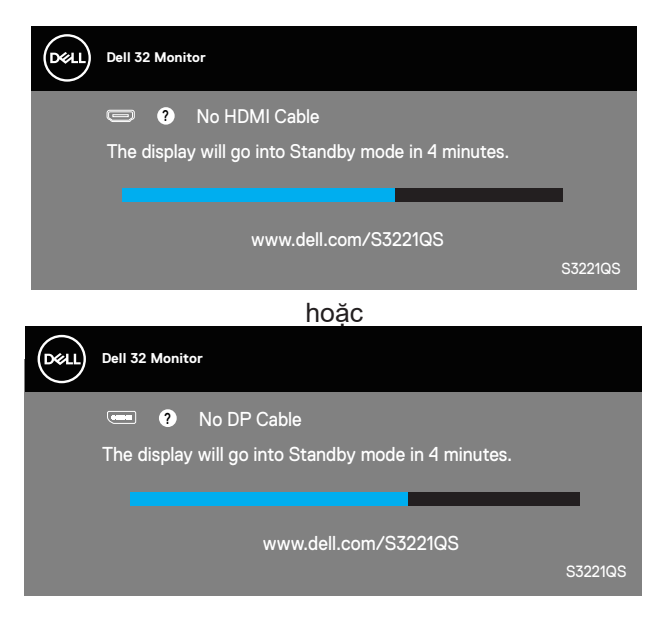

DELI

#### **LƯU Ý: Hộp thoại này cũng hiển thị trong khi sử dụng hệ thống bình thường, nếu cáp video bị rút ra hoặc bị hỏng.**

**4.** Tắt màn hình và cắm lại cáp video; sau đó bật cả máy tính và màn hình của bạn.

Nếu màn hình vẫn còn đen sau khi bạn cắm lại các loại cáp, hãy kiểm ra bộ điều khiển video và máy tính.

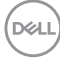

# <span id="page-64-0"></span>**Chẩn đoán tích hợp**

Màn hình của bạn tích hợp hệ chẩn đoán giúp bạn xác định xem mọi bất thường màn hình gặp phải có phải là sự cố thường gặp của màn hình, hoặc máy tính và card video hay không.

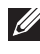

**LƯU Ý: Bạn chỉ có thể chạy công cụ chẩn đoán tích hợp khi đã rút cáp video và màn hình đang ở chế độ tự kiểm tra.**

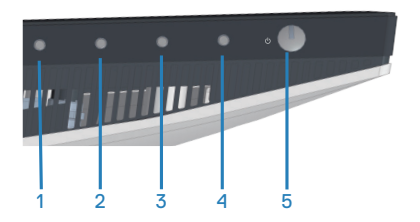

Để chạy chế đô chẩn đoán tích hợp:

- **1.** Đảm bảo màn hình sạch sẽ (không có các hạt bụi trên bề mặt màn hình).
- **2.** Rút (các) cáp video khỏi mặt sau máy tính hoặc màn hình. Màn hình lúc này chuyển sang chế độ tự kiểm tra.
- **3.** Nhấn và giữ nút Thoát (nút 4) trong bốn giây để vào menu khóa/mở khóa OSD.

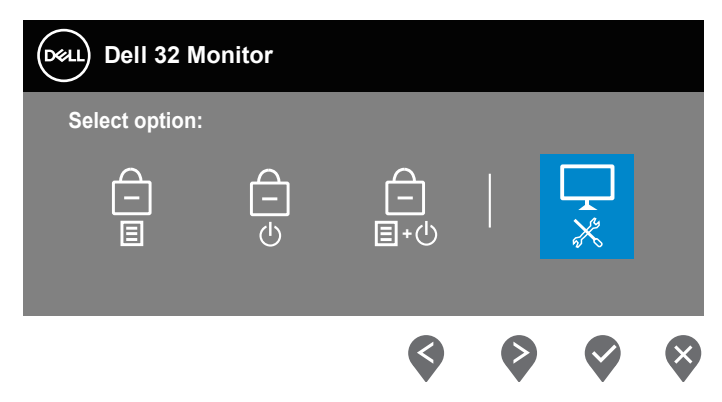

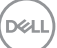

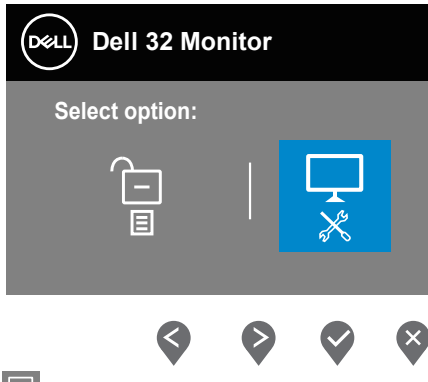

- **4.** Chọn biểu tượng  $\overline{\mathbf{x}}$  để chạy chẩn đoán tích hơp.
- **5.** Kiểm tra kỹ màn hình để phát hiện các bất thường.
- **6.** Nhấn lại nút Lên (nút 1) ở nắp đậy phía sau. Màu màn hình sẽ đổi sang màu xám.
- **7.** Kiểm tra màn hình để phát hiện mọi bất thường.
- **8.** Lặp lại bước 6 và 7 để kiểm tra nội dung hiển thị trong các màn hình màu đỏ, lục, lam, đen, trắng và kiểu văn bản.

Quy trình kiểm tra sẽ hoàn tất khi màn hình kiểu văn bản hiển thị. Để thoát, nhấn lại nút Lên (nút 1).

Nếu không phát hiện bất cứ bất thường nào đối với màn hình sau khi sử dụng công cụ chẩn đoán tích hợp thì màn hình đang hoạt động thích hợp. Kiểm tra card video và máy tính.

**D**<sup></sup>

# **Các sự cố thường gặp**

Bảng sau đây cung cấp thông tin chung về các sự cố màn hình thường gặp mà bạn có thể gặp phải và các giải pháp khả thi:

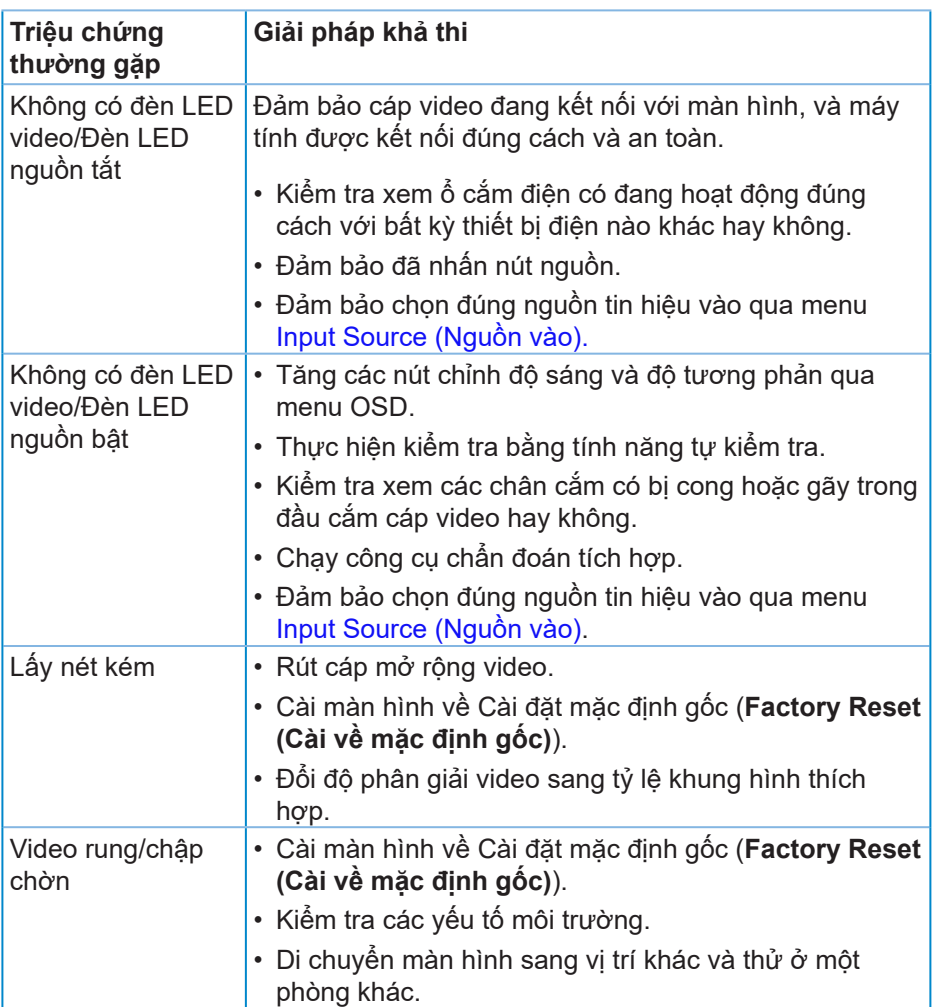

DELI

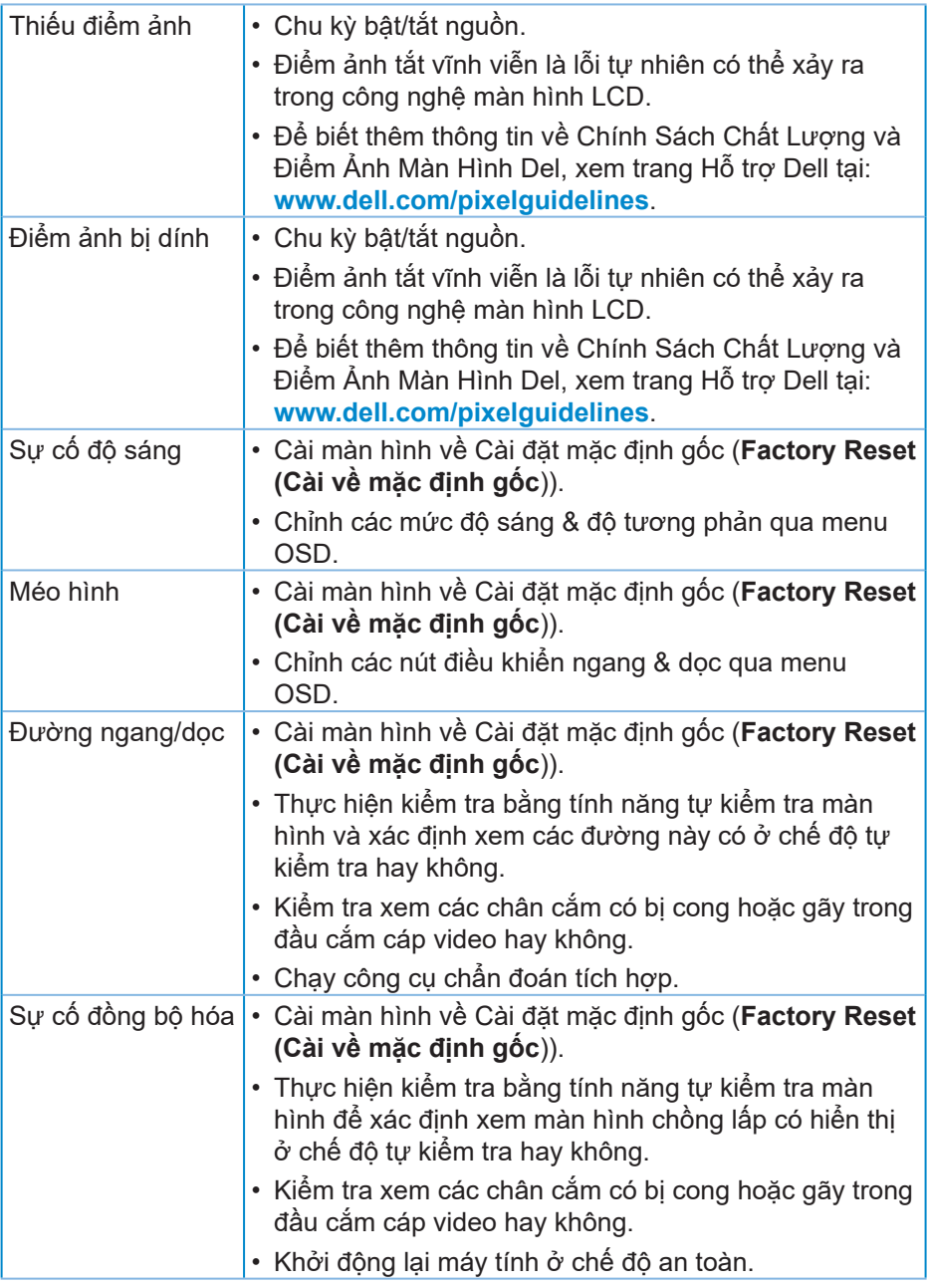

 $(\overline{DCL}$ 

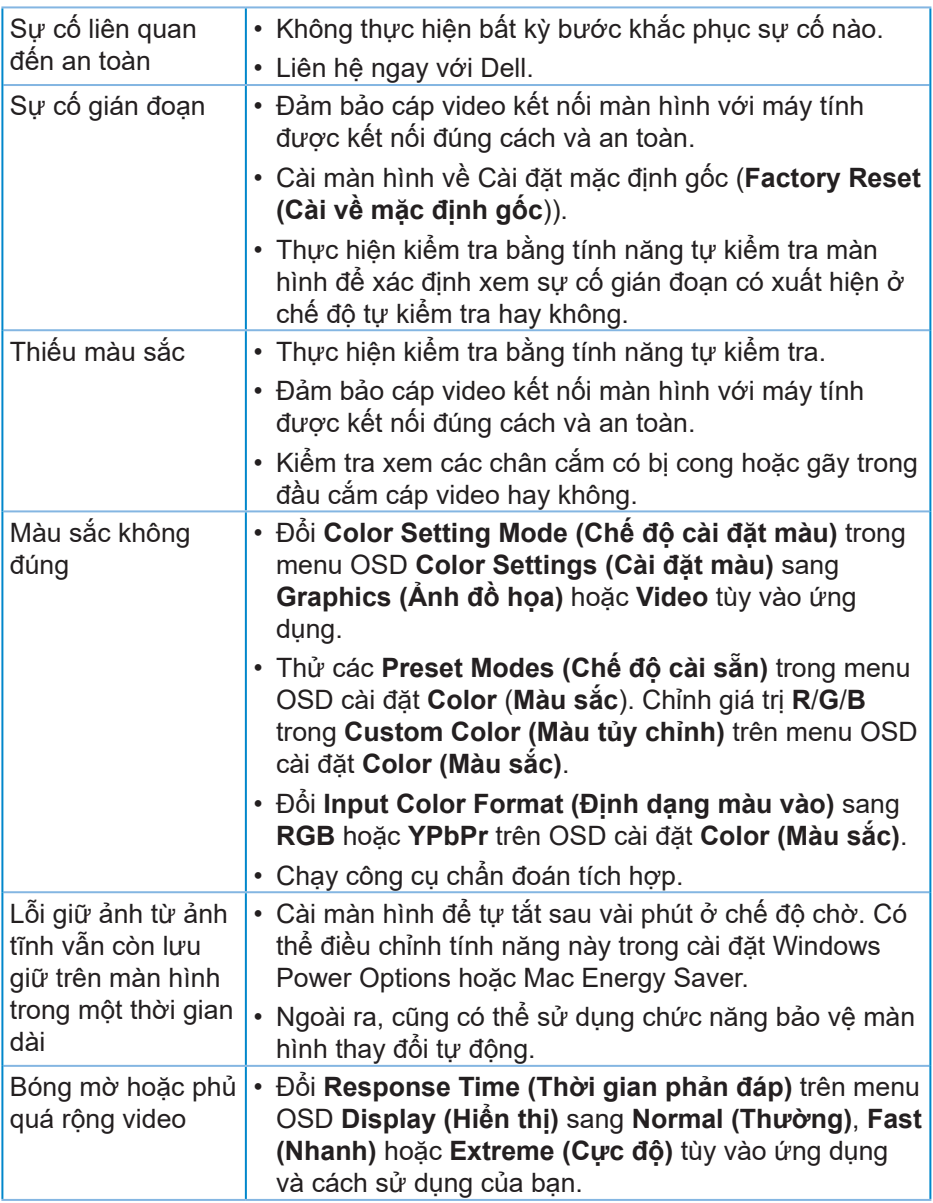

 $(1)$ 

# **Sự cố liên quan đến sản phẩm**

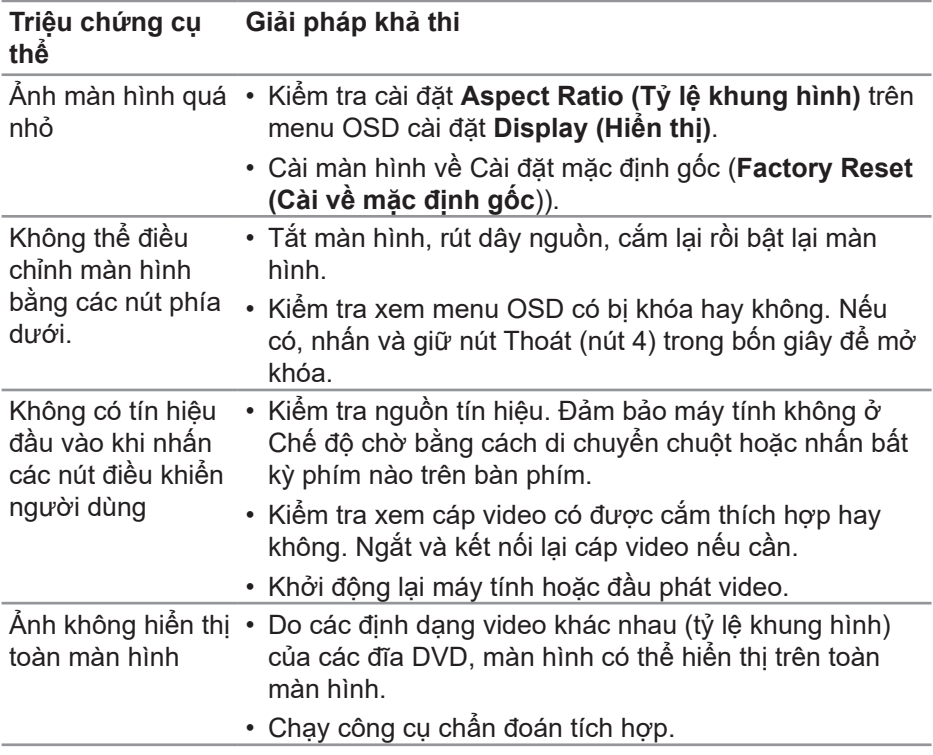

 $(\overline{DCL}$ 

# **Phụ lục**

**CẢNH BÁO: Sử dụng các nút điều khiển, điều chỉnh hoặc các quy trình khác ngoài các quy trình được nêu rõ trong tài liệu này có thể khiến người dùng dễ bị điện giật, gặp các rủi ro về điện và/hoặc cơ học.**

Để biết thông tin về hướng dẫn an toàn, hãy tham khảo **Thông tin về An toàn, Môi trường và Quy định (SERI)**.

### **Thông báo FCC (chỉ áp dụng ở Mỹ) và thông tin quy định khác**

Để xem các thông báo FCC và thông tin quy định khác, hãy truy cập trang web tuân thủ quy định tại **[www.dell.com/regulatory\\_compliance](http://www.dell.com/regulatory_compliance)**.

### **Liên hệ với Dell**

**Đối với các khách hàng ở Mỹ, hãy gọi số 800-WWW-DELL (800-999-3355).**

**LƯU Ý: Nếu không có kết nối Internet hoạt động, bạn có thể tìm thấy thông tin liên lạc trên hóa đơn mua hàng, danh sách đóng gói, hóa đơn hoặc danh mục sản phẩm Dell của mình.**

Dell cung cấp nhiều tùy chon dịch vụ và hỗ trợ qua mạng và qua điện thoại. Khả năng có sẵn dịch vụ khác nhau ở mỗi quốc gia và sản phẩm, một số dịch vụ có thể không có sẵn tại khu vực của bạn.

- Hỗ trợ kỹ thuật trực tuyến **<www.dell.com/support/monitors>**
- Liên hệ Dell **<www.dell.com/contactdell>**

### **Cơ sở dữ liệu sản phẩm của EU về nhãn năng lượng và bảng thông tin sản phẩm**

S3221QS : **https://eprel.ec.europa.eu/qr/344934**

**D**<sup></sup>

# **Nguy cơ về sự ổn định**

Sản phẩm có thể rơi, gây thương tích cá nhân nghiêm trọng hoặc tử vong. Để ngăn ngừa thương tích, sản phẩm này phải được gắn chặt vào sàn/tường nhà theo hướng dẫn lắp đặt.

Sản phẩm có thể rơi, gây thương tích cá nhân nghiêm trong hoặc tử vong. Có thể tránh được nhiều thương tích, đặc biệt là trẻ nếu áp dụng các biện pháp phòng ngừa đơn giản sau:

LUÔN sử dụng các loại tủ hoặc giá đỡ hoặc phương pháp lắp đặt được khuyên dùng bởi nhà sản xuất liên quan.

LUÔN dùng vật dụng có thể đỡ sản phẩm an toàn.

LUÔN đảm bảo sản phẩm không được treo nhô ra ngoài gờ vật dụng đỡ.

LUÔN dạy trẻ về các nguy cơ khi trèo lên các vật dụng để tiếp cận sản phẩm hoặc các nút điều khiển liên quan.

LUÔN bố trí hợp lý các loại dây và cáp kết nối với sản phẩm để chúng không thể bị vấp phải, bị kéo hoặc bị nắm.

ĐỪNG BAO GIỜ đặt sản phẩm ở vị trí không ổn định.

ĐỪNG BAO GIỜ đặt sản phẩm trên vật dụng cao (như tủ chén hoặc tủ sách) nếu không gắn chặt cả vật dụng và sản phẩm vào giá đỡ thích hợp.

ĐỪNG BAO GIỜ đặt sản phẩm trên khăn vải hoặc các vật liệu khác có thể được đặt ở giữa sản phẩm và vật dụng đỡ.

ĐỪNG BAO GIỜ đặt các vật dụng có thể khiến trẻ em thích trèo lên, chẳng hạn như đồ chơi và điều khiển từ xa, lên trên sản phẩm hoặc vật dụng có đặt sản phẩm.

Nếu sản phẩm hiện tại sẽ được giữ lại và di dời, bạn cũng nên xem xét các biện pháp an toàn vừa nêu.

**D**&LI
## **Kích thước phác thảo màn hình S3221QS**

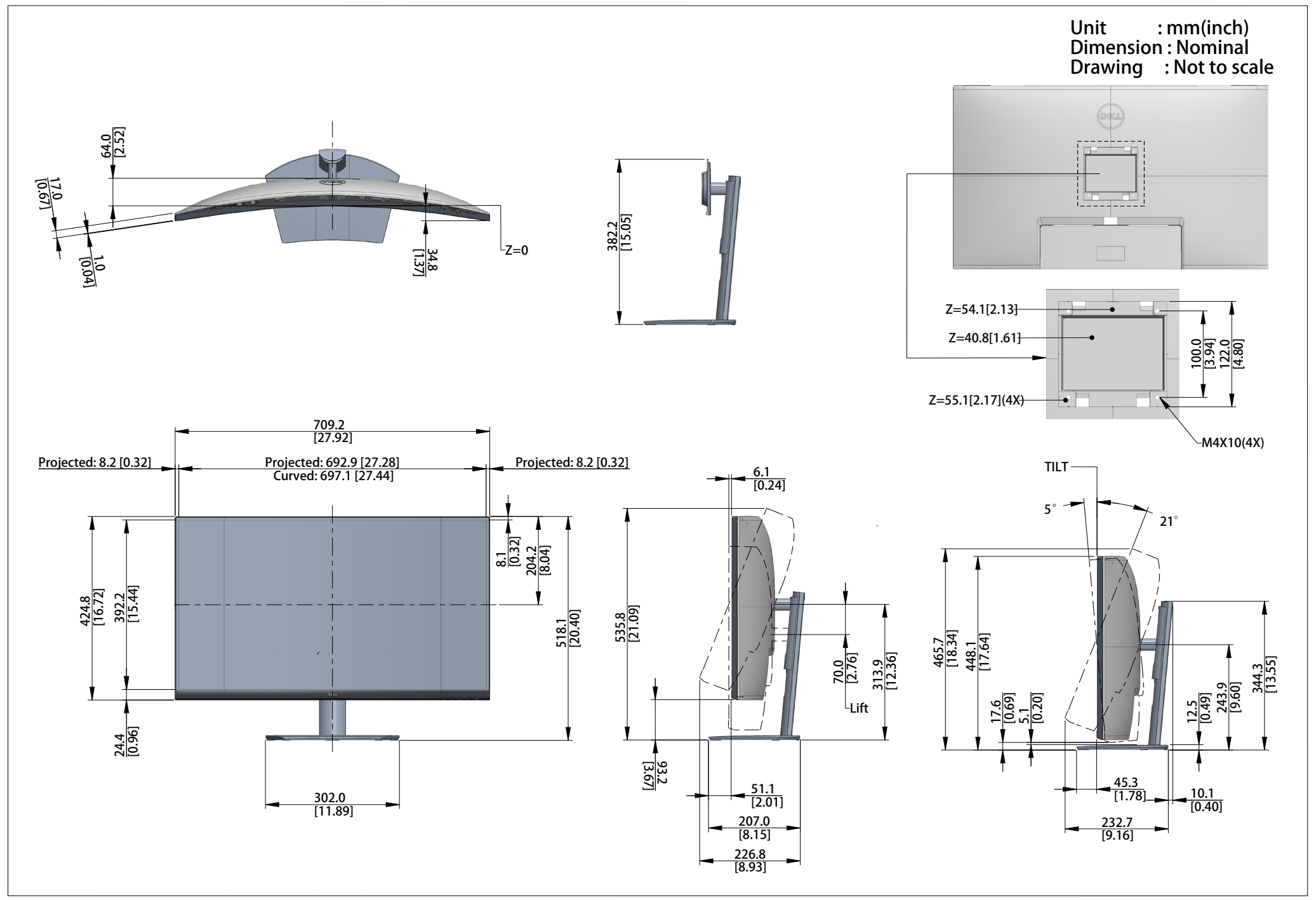